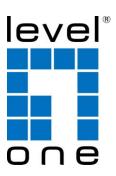

# NVR-0104 4-CH Network Video Recorder

User's Manual v1.0.0

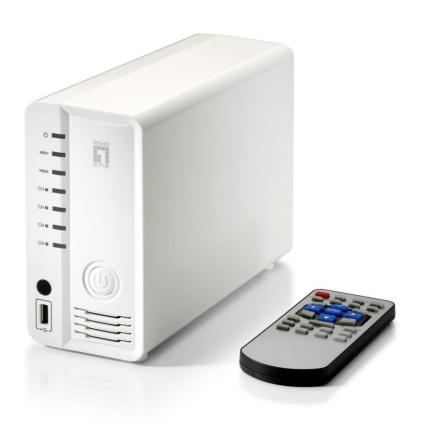

# **Table of Contents**

| 7                                                                    |
|----------------------------------------------------------------------|
| 7                                                                    |
| 8<br>8                                                               |
| 9 17 20 22 23                                                        |
| 25<br><b>26</b>                                                      |
| 26<br>27<br>28<br>30<br>31<br>31<br>32<br>32<br>38<br>38<br>40<br>41 |
| 48<br>48                                                             |
| 48<br>49<br>51<br>52<br>53<br>54<br>55<br>59                         |
|                                                                      |

| Export Playback Videos to AVI Files                              |     |
|------------------------------------------------------------------|-----|
| Play Exported Playback Videos with NVR Media Player              |     |
| Open Event Snapshot images with NVR Media Player                 | 65  |
| NVR Setup System Configurations (Web Interface)                  | 66  |
| Network Setup                                                    |     |
| Network Settings                                                 | 66  |
| DHCP Server                                                      | 68  |
| DDNS Service                                                     | 69  |
| Time and Date                                                    | 71  |
| User Account                                                     | 72  |
| Add a new user                                                   | 73  |
| Change the password of the "root" account                        | 74  |
| Group Privilege                                                  | 75  |
| Disk Setup                                                       | 77  |
| NVR Setup Channel Configurations (Web Interface)                 | 78  |
| Add a camera                                                     |     |
| Automatic Search                                                 |     |
| Add a camera manually                                            |     |
| OSD Settings                                                     |     |
| PTZ Setting                                                      |     |
| PTZ Preset Settings                                              |     |
| PTZ Preset Sequence                                              |     |
| E-Map Setting                                                    |     |
| Local E-Map Setting                                              |     |
| Google Map Setting                                               |     |
| NVR Setup Event Configurations (Web Interface)                   | 94  |
| Event Configuration                                              |     |
| General Settings                                                 |     |
| I/O Settings                                                     |     |
| Event Servers                                                    |     |
| Configuring an FTP server                                        |     |
| Configuring an SMTP server                                       |     |
| Event Triggers                                                   |     |
| NVR Setup Recording Configurations (Web Interface).              |     |
| General Settings                                                 |     |
|                                                                  |     |
| General Settings Schedule Recording                              |     |
| To configure a schedule recording                                |     |
| <u> </u>                                                         |     |
| NVR Setup System Options (Web Interface)                         |     |
| Device Information                                               |     |
| Device Information                                               |     |
| System Logs                                                      |     |
| Maintenance                                                      | 111 |
| LICERAL THE WILL SEE SECRETIC TIME SUITEMSTICS IN                |     |
| Reboot the NVR at a specific time automatically Firmware Upgrade |     |

| Through the web interface                          | 112 |
|----------------------------------------------------|-----|
| Upgrade through USB thumb drive                    | 114 |
| Reset the NVR to Factory Default                   | 115 |
| Disk Status                                        |     |
| USB Backup                                         |     |
| Things to pay attention to the USB Backup function |     |
| Play the backup file with the NVR Media Player     | 119 |
| Local UI from HDMI Output                          | 123 |
| Live View                                          |     |
| Login screen                                       | 123 |
| Remote control                                     |     |
| Live View                                          | 126 |
| Side menu                                          | 127 |
| Sequence view                                      |     |
| PTZ Control                                        |     |
| Add preset points                                  |     |
| Preset point sequence view                         |     |
| Manual Recording                                   |     |
| Take snapshot                                      |     |
| PIP (Picture-in-picture) Event Video               |     |
| Turn on Audio                                      |     |
| Full Screen                                        |     |
| Display video in its original size                 |     |
| Detail channel status                              |     |
| Dashboard                                          |     |
| Power off                                          |     |
| Playback                                           |     |
| Time Chart                                         |     |
| Export recorded data                               | 156 |

# **Copyrights & Trademarks**

# **Trademarks**

LevelOne NVR-0104 4-CH Network Video Recorder (NVR) is a registered trademark of Digital Data Communications GmBH.

Microsoft and Windows are registered trademarks of Microsoft Corporation.

All other trademarks mentioned in this document are trademarks of their respective owners.

# Disclaimer

This document is intended for general information purposes only, and due care has been taken in its preparation.

Any risk arising from the use of this information rests with the recipient, and nothing herein should be construed as constituting any kind of warranty.

The manufacturer reserves the right to make adjustments without prior notification.

All names of people and organizations used in this documents examples are fictitious. Any resemblance to any actual organization or person, living or dead, is purely coincidental and unintended.

# **System Requirements**

The following are minimum system requirements for the system to operate

the Network Video Recorder:

### **Operating System**

Microsoft® Windows® XP Professional SP2, Windows Vista, Windows 7, Windows® 2003 Server, or Windows® 2008 Server

#### **Browser**

Microsoft Internet Explorer 7 or above

#### **CPU**

Minimum Intel® Pentium® 4 2.4 GHz or higher (Dual Core is recommended)

#### **RAM**

Minimum 1 GB of RAM, 2GB or above is recommended

#### Network

Minimum 10/100 Ethernet (Gigabit Ethernet is recommended)

## **Graphics Adapter**

AGP or PCI-Express, minimum  $1024 \times 768$ , 16 bit colors. (We highly recommend to work above the  $1024 \times 768$  resolution to get the full experience of the software)

- Make sure your display DPI setting is set to default at 96DPI
- > To set DPI value, right-click on desktop, choose "Settings" tab >> "Advanced" >> "General"

# **Package Contents**

- NVR-0104 Network Video Recorder
- > IR Remote controller
- > RJ-45 Ethernet LAN cable
- Power cord
- > Quick Installation Guide
- CD Manual/Utility

# **Default Settings**

| IP Address | DHCP address |
|------------|--------------|
| Username   | root         |
| Password   | root         |

If the NVR detects no DHCP server on the LAN environment, then the NVR's IP will be static IP [192.168.101.50]

# **System Overview**

#### **Illustration**

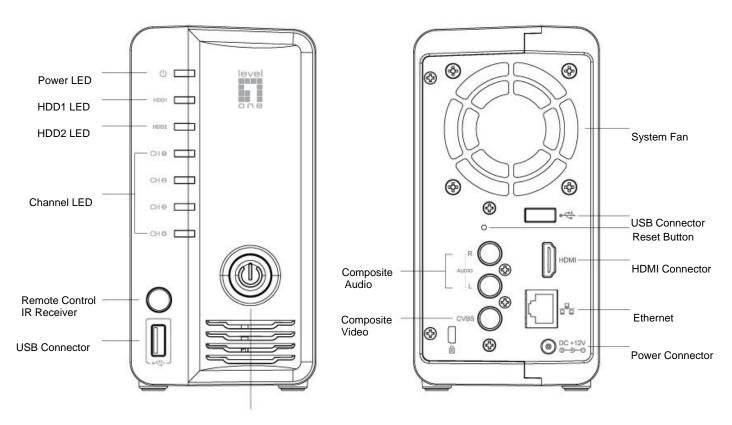

Power Button

## **LED Definition**

| Power   | Green | Solid when system is fully started.                |
|---------|-------|----------------------------------------------------|
|         | Red   | Solid red when system is off, but power cord       |
|         |       | remains plugged in.                                |
|         | Amber | Blinking during system initialization, reboot, and |
|         |       | firmware upgrade.                                  |
|         | Off   | When system is off and the power cord is not       |
|         |       | plugged in.                                        |
| HDD1/2  | Green | Solid green when disk is online.                   |
|         | Red   | Solid red when disk error.                         |
|         | Amber | Solid amber when it's recording.                   |
|         |       | Blinking amber when the disk is recycle.           |
|         | Off   | No disk, or disk is offline.                       |
| Channel | Green | Solid green when it's online.                      |
| 1~4     |       | Blinking during event triggered.                   |
|         | Off   | Disconnected, or no camera is configured.          |

# **Installation**

# **HDD Installation**

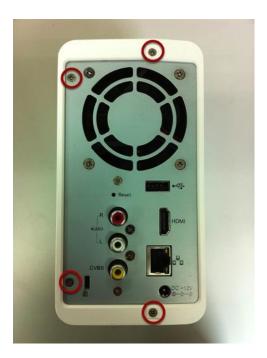

Locate the screws highlighted above on the back of the NVR.

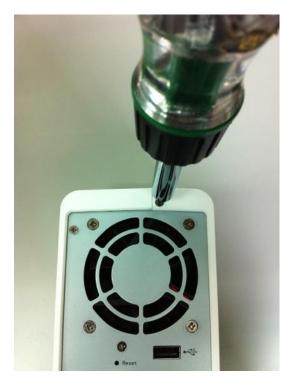

Use a Philips screwdriver to release the screws.

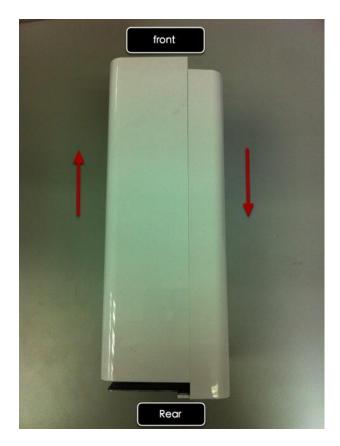

Slide open the case as shown above.

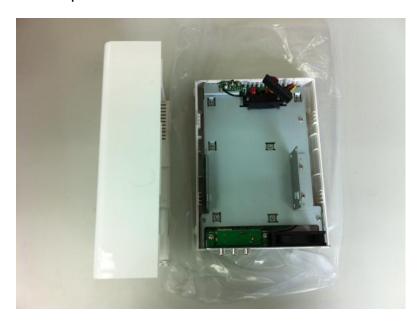

One side of the housing can be detached as shown above.

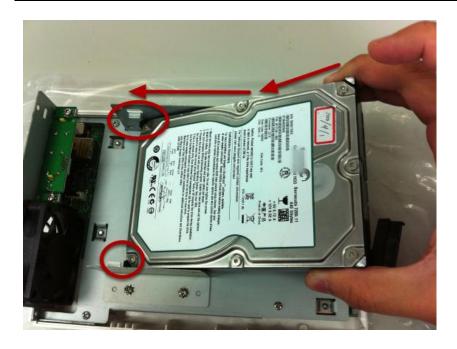

Install the bottom HDD by slide it in to the tray diagonally to avoid the tray separator.

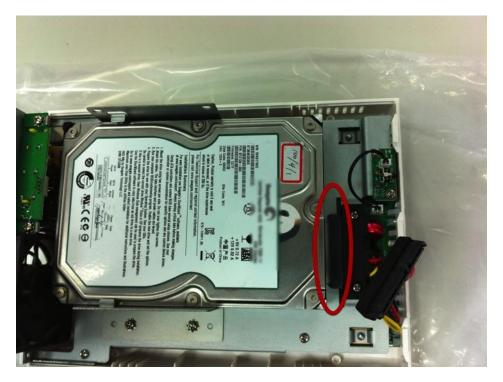

Once the HDD is placed into the tray, you should see a gap between the HDD and the SATA connector.

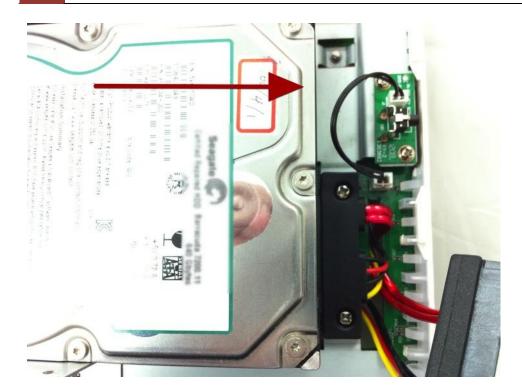

Attach the HDD to the SATA connector by sliding it towards the connector.

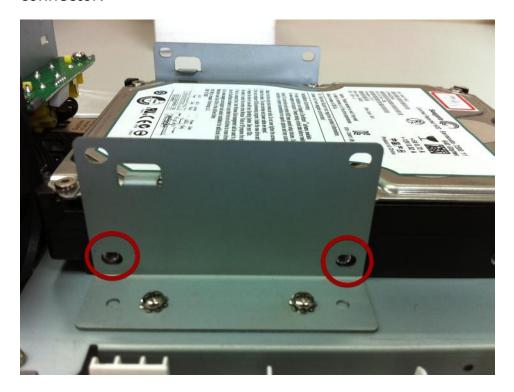

Make sure the screw holes on the HDD are aligned with the ones on the tray.  $\,$ 

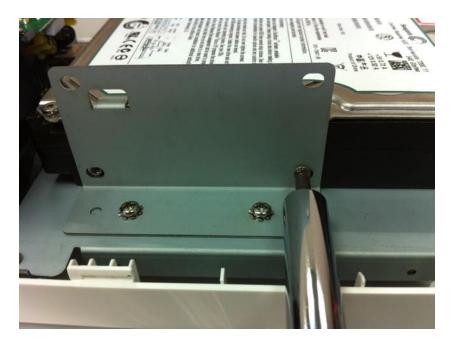

Secure the HDD with the screws provided in the accessory box with a Philips screwdriver. There are four for each HDD; two for each side of the tray.

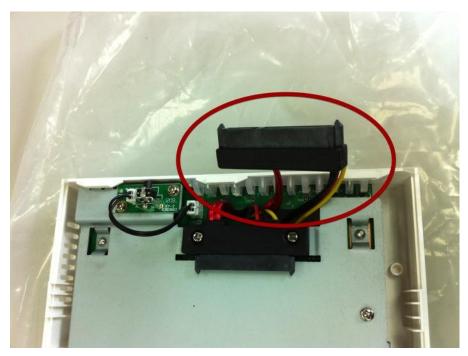

Install the top HDD by attaching it to the corresponding SATA cable first.

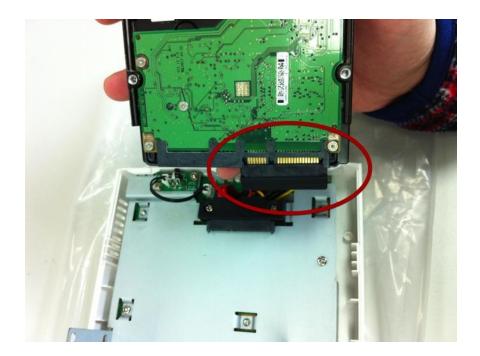

Make sure the HDD is securely attached.

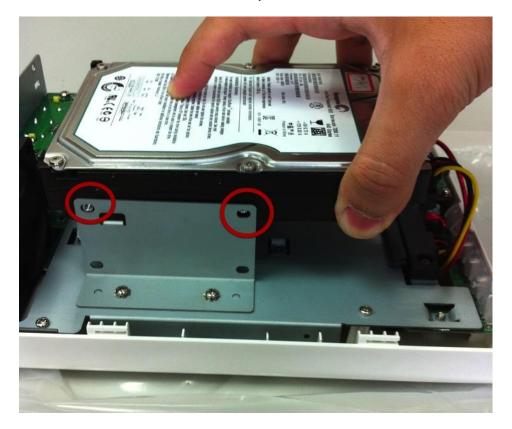

Place the HDD to the tray and make sure the screw holes on the HDD are aligned with the ones on the tray.

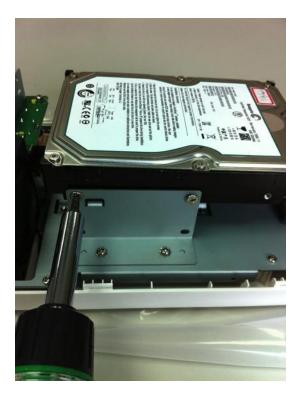

Secure the HDD with the screws provided in the accessory box with a Philips screwdriver. There are four for each HDD; two for each side of the tray.

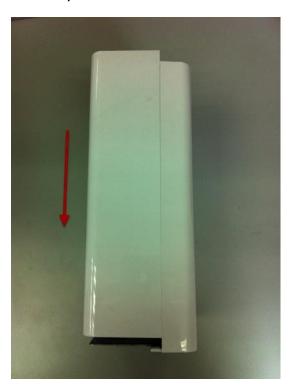

Slide the side housing back to the unit.

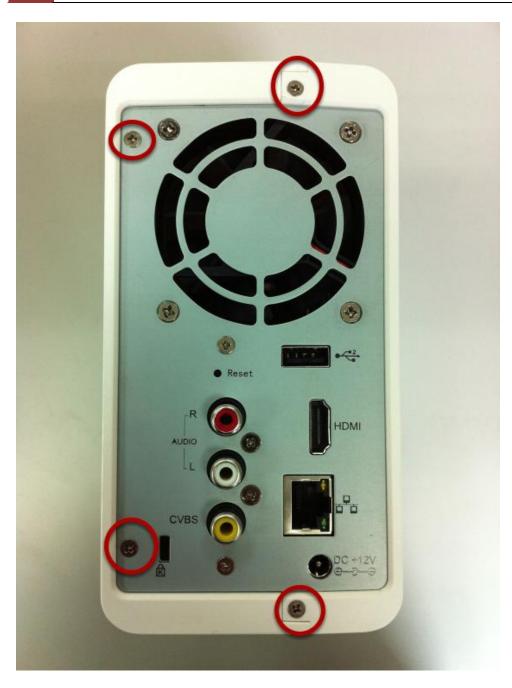

Secure the housing with the screws highlighted above.

#### **Connect to the NVR**

There are various ways you can connect to the NVR and below are the suggested methods for different network setup:

- The NVR is placed in a network with a DHCP server: Connect to the NVR by using "LevelOne Device Search" Utility
- The NVR is placed in a network without DHCP server (or you are connecting to it directly): Access the NVR with its default IP

### **Use LevelOne Device Search Utility**

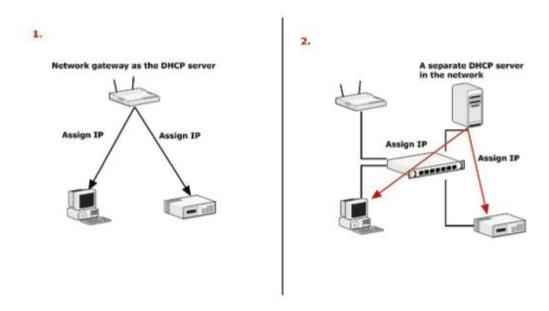

If the NVR is placed in a corporate network or a local area network where a DHCP server is already presented, run the "LevelOne Device Search" utility from a computer that is on the same network and locate the NVR with its IP address that is assigned by the top-level DHCP server.

To begin, launch the "LevelOne Device Search" utility from the CD and proceed with the installation:

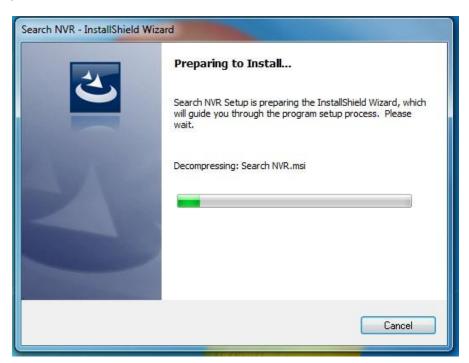

Once the installation is complete, check the "Launch the Search AP" option and click "Finish".

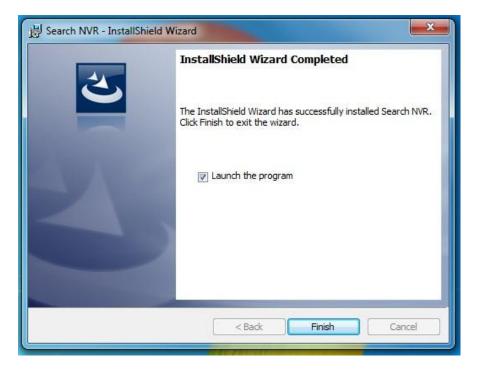

The search should start automatically and its status should be displayed.

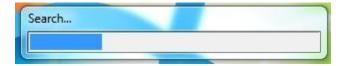

The NVR should be located and its IP address should be displayed. Double-click on an NVR and the search program should automatically access the NVR's web administration page from your default browser.

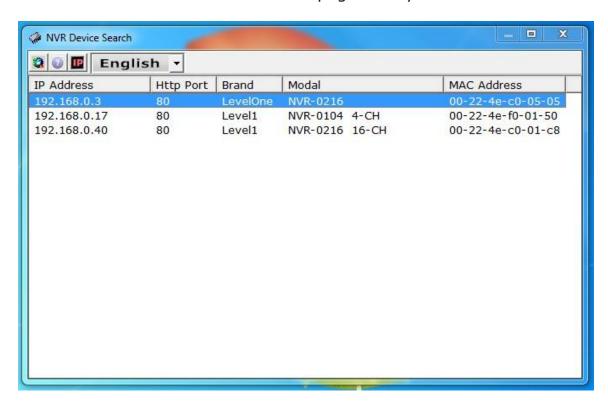

You should be prompted for the NVR's username and password. Enter its default username "**root**" and password "**root**" and then click "OK" to enter the system

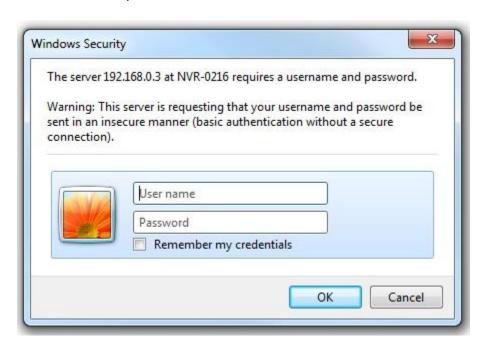

#### Access the NVR with its default IP address

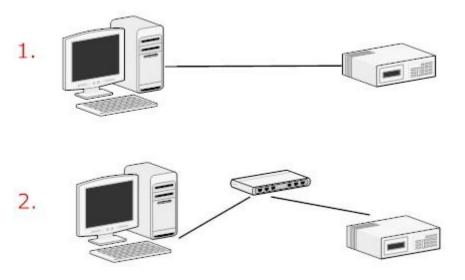

The NVR comes with a pre-configured static IP "192.168.101.50". However, it is only used when there is no DHCP server presented in the network. The NVR will turn on its DHCP server function and act as the DHCP server in the network. To connect to the NVR, use a PC that is on the same network over a switch or hub, or connect the PC directly to the NVR using a crossover CAT5 Ethernet cable.

The PC that is connected directly to the NVR (or within the same local area network) should receive an IP from the NVR. Simply access the NVR from your web browser with its IP address

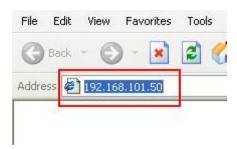

Again, you should be prompted for the username and password. Enter its default username "**root**" and password "root" and then click "OK" to enter the system

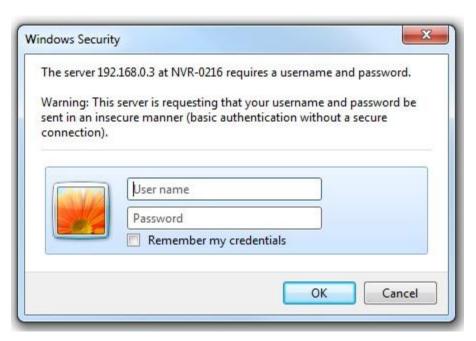

#### **Set up Password**

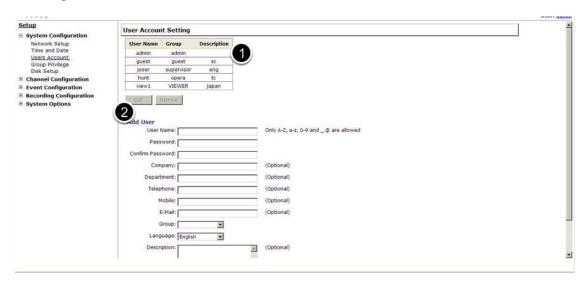

The default login username and password is root/root. To change the password of the admin account, go to "Setup" --> "System Configurations" --> "User Account", click on the "root" account in the account list then press the "edit" button to change its password. Finally, click "Apply" to save the change.

#### **Camera Installation**

#### Add a Camera -- Automatic Search

Click the "Search" button to perform the camera search.

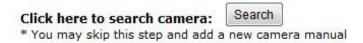

You should be prompted to install Active Control component in order for the search to function properly. Go ahead and click "Install"

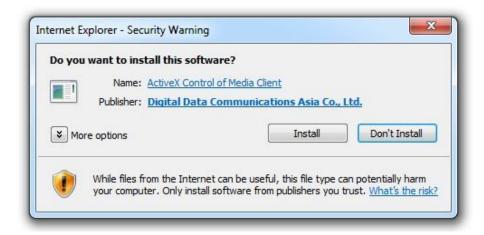

After that, the search should begin and its status should be displayed:

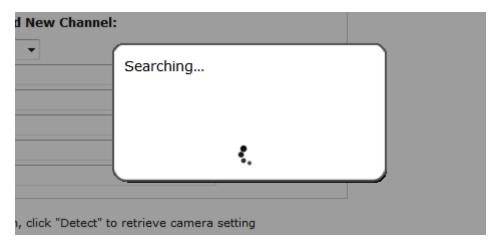

Found cameras should be listed and simply select a camera from the list and press "Configure"

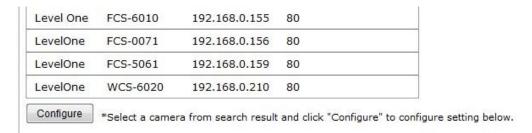

Its corresponding information should be displayed in the "Camera Information" section. Enter its username and password and select the channel ID and name the camera.

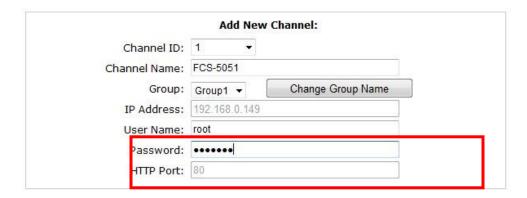

Click on "Detect" to establish connection between the recorder and the camera. If connection establishes successfully, camera's detailed information should be polled and displayed as below. Adjust its video format, frame rate, resolution or bitrate...etc if you wish and then click "Add" to finish adding the camera.

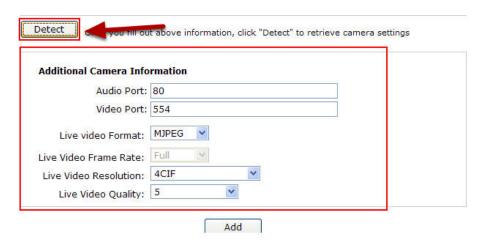

# **Add a camera manually**

Simply follow the instruction described above but instead of using the "Search" function, enter the camera's IP address and credential in the "Camera Information" manually.

| Add a new Camera: |                |
|-------------------|----------------|
| Channel ID:       | 15             |
| Camera Name:      | cam15          |
| Group:            | 4              |
| IP Address:       | 192.168.101.21 |
| User Name:        |                |
| Password:         |                |
| HTTP Port:        | 80             |

# **Live View (Web Interface)**

## **Live View**

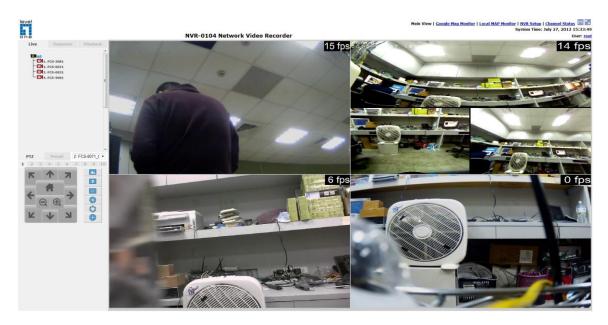

# The "Live View" page provides the following functions:

- Retrieve camera's video stream
- Retrieve camera's status
- Perform Live Sequence Viewing
- PTZ Control
- Perform PTZ Preset Sequence viewing
- Perform manual recording
- Take snapshot
- Receive audio of a video stream
- Send audio
- Control "Buzzer"
- Change web UI display language

#### **Retrieve camera's video stream**

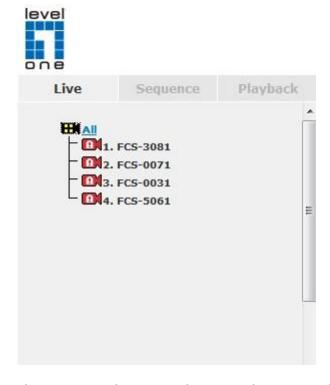

The camera list can show each camera's current status. Each status is represented with different colors:

Blue: Connected Gray: Disconnected

Red: Performing event recording

Green: Recording (manual/continuous/schedule)

White: This channel is not configured with any camera

#### **Perform Sequence Viewing**

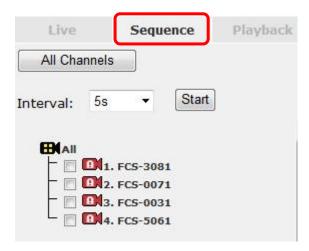

Sequence view is a function that allows you to view multiple video streams from certain cameras in sequence automatically without having to select them one by one. To perform sequence view, select "SEQ View" from the upper-left hand corner

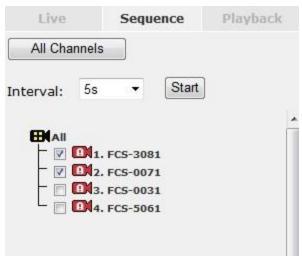

Next, select one or more camera(s) for sequence viewing:

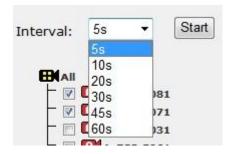

Then, select dwell interval from the drop-down menu and click "Start" to begin.

#### **PTZ Control**

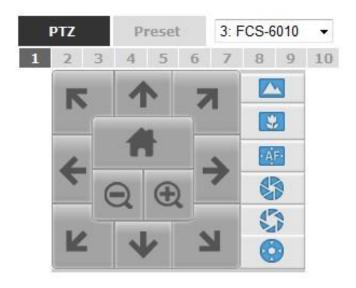

PTZ control provides functions to pan, tilt, and zoom a PTZ camera as well as the ability to adjust camera focus and iris.

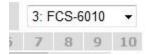

Only PTZ capable cameras will be listed in the drop-down menu

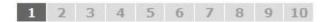

The bar above controls the moving angle. Larger number means bigger movement angle.

## **Perform PTZ Preset Viewing**

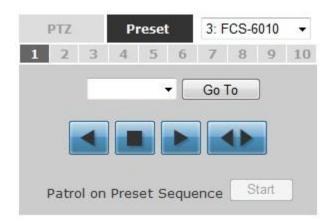

There are three functions provided in the "Preset" section:

- Perform preset point viewing of a particular camera
- Auto pan a particular camera
- Perform preset point sequence viewing

(In order to use this function, one must configure camera's preset points in "NVR Setup" >> "Channel Configurations" >> "PTZ Preset" first)

### **Preset Point Viewing**

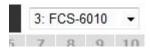

Start by selecting a PTZ camera from the drop-down list

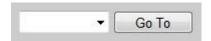

Its available PTZ preset points will be listed in the drop-down list shown below. Click "Go to" to move to the selected position.

#### **Auto Pan Viewing**

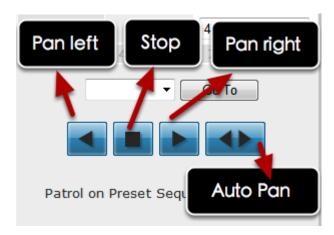

Use the Auto Pan control buttons to pan right, left and stop auto pan \* Certain cameras do not support bi-directional pan movements. Use the "Auto pan" button for such cameras

### **Preset Point Sequence Viewing**

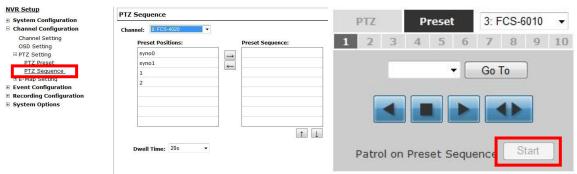

In the Setup menu

In the Live view

This function allows you to view multiple preset points from a video of a camera without having to select them one by one. Once you have defined the preferred preset points in "Channel Configurations" >> "PTZ Setting" >> "PTZ Sequence" under the "Setup" menu, click "Start" in the lower-left hand corner in Live View under "Preset" and the recorder will begin to display videos from those preset points in sequence automatically until you click "Stop"

#### **Live Video Controls**

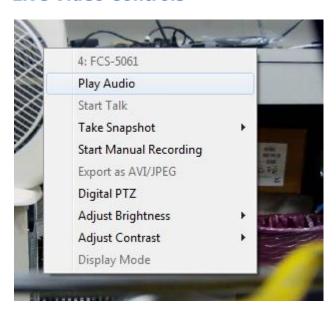

Users can perform certain functions to a live view video. They can be accessed by right clicking on a video.

### Display ratio and full screen

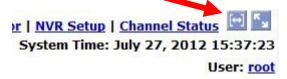

By default, the videos are set to fill the whole video window, to display its original size or ratio, use the button in the upper-right hand corner.

# Take a snapshot of a live video

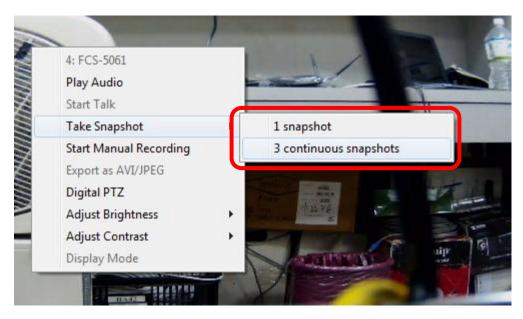

To take a snapshot of a live video, right-click on the video and select "Take Snapshot". You are given with options to take 1 snapshot or 3 continuous snapshots.

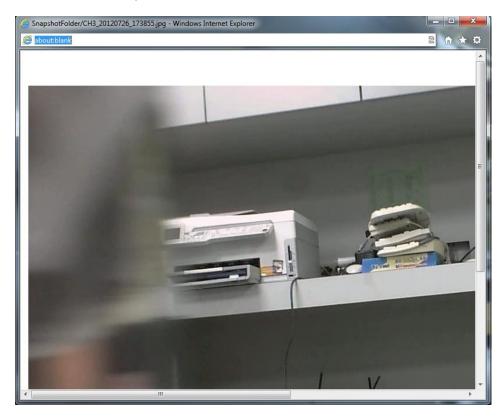

The new window displays the snapshot.

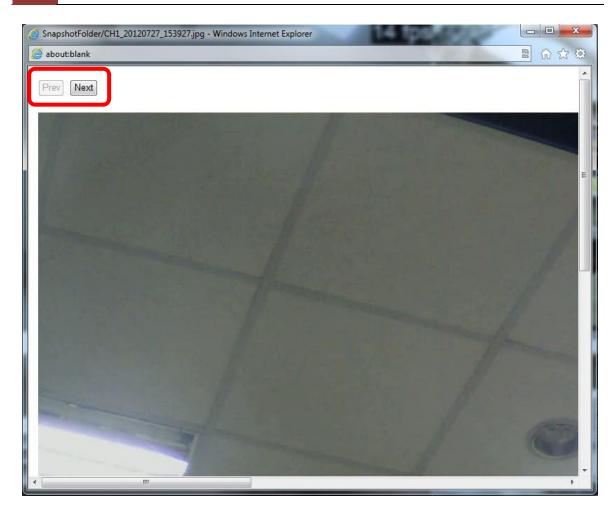

If the "3 continuous snapshots" option is chosen, the new window displays snapshots and lets you view them individually by using the "Prev", "Next" buttons shown above.

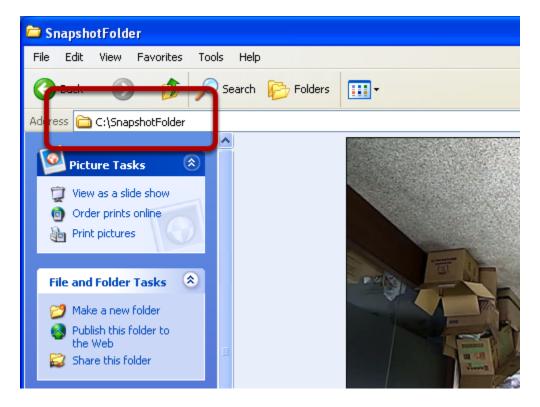

However, as soon as a snapshot selection is made, the snapshots are automatically saved to  $x:\SnapshotFolder$  ("x" represents the partition where Windows is installed, e.g:  $C:\)$ 

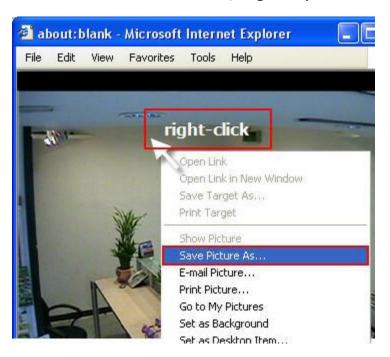

You can right-click anywhere on the image and select "Save Picture As..." to save the images somewhere else if you wish.

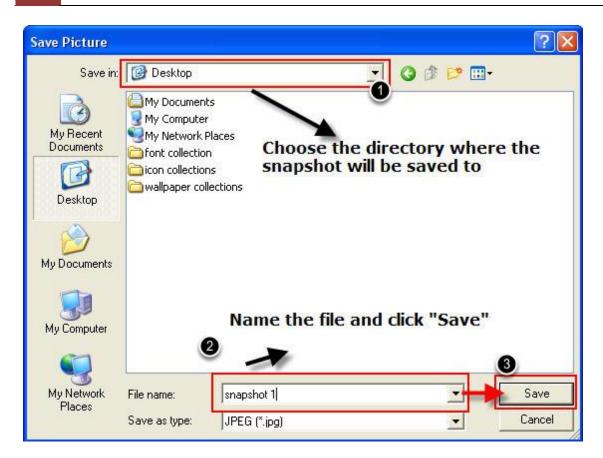

A dialog should be displayed that allows you to choose a directory/folder of where the snapshot will be saved to.

# **Perform Digital PTZ**

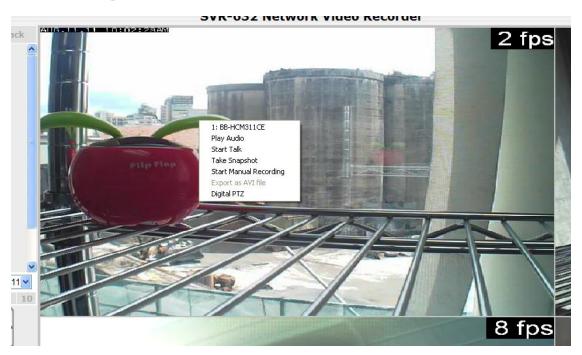

To perform digital PTZ on a particular channel, right-click anywhere on its video and select "Digital PTZ".

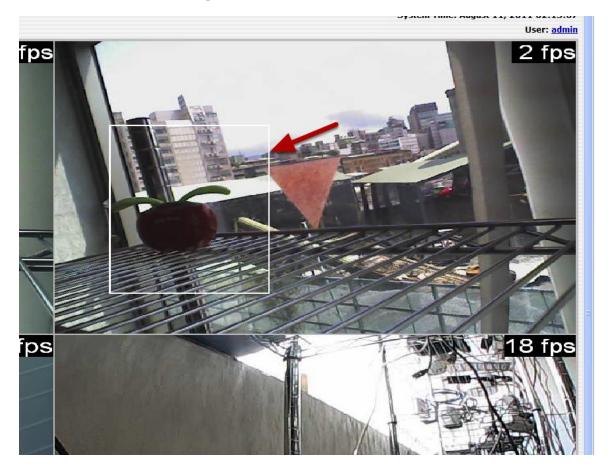

Next, hold the mouse left button and draw a square on the video to specify the zoom in area

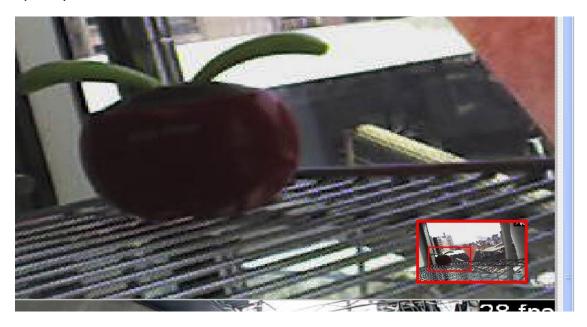

Once the image is digitally zoomed in, use the mouse scroll button to further zoom on or zoom out the image. Hold and left-click on the image and move the mouse to move the zoomed in video.

## **Adjust Brightness for the Live Video**

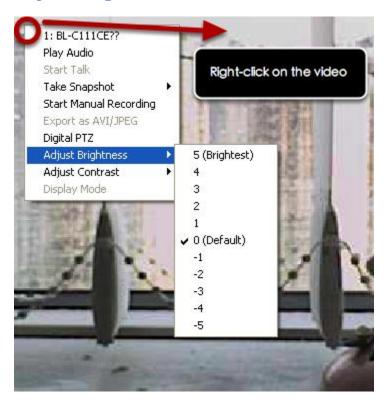

You are able to adjust brightness of the live video from the right-click menu.

# **Adjust Contrast For the Live Video**

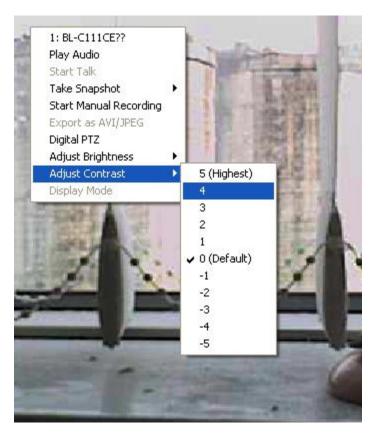

Same thing as the brightness, you can set the contrast for the live video from the right-click menu as well.

## **Change Web UI Display Language**

Main View | Google Map Monitor | Local MAP Monitor | NVR Setup | Channel Status System Time: July 27, 2012 15:43:28

Use: root

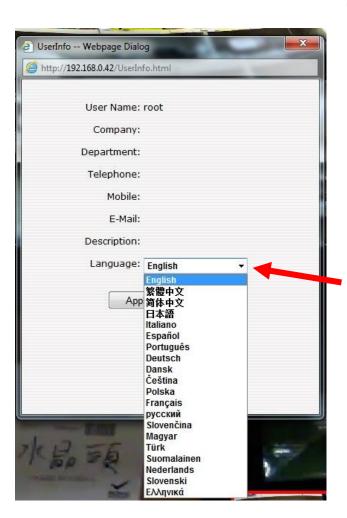

You can change the web UI display language from the current login username link located at the upper-right hand corner. Click on the link opens up a new window which displays detail information about the user as well as a drop-down menu which lets you change the display language.

## Live View through iPhone Safari Browser

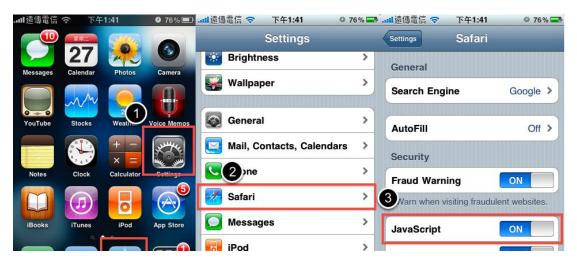

You can use iPhone and perform single channel live view to the NVR by using its Safari browser. To be able to view the live video through the Safari browser, make sure "javascript" is on under "Settings" >> "Safari" >> "Javascript"

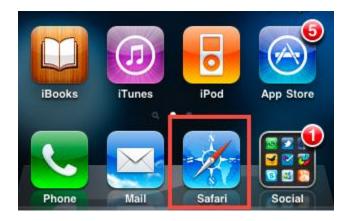

Once Javascript is enabled, click the "Home" button on the iPhone to go back to the home screen and open the Safari browser

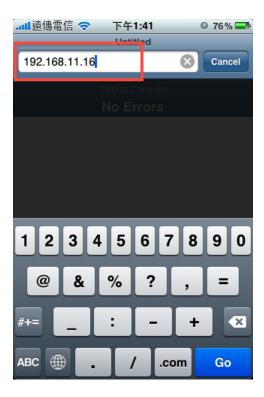

Type in the IP address of the NVR in the address bar

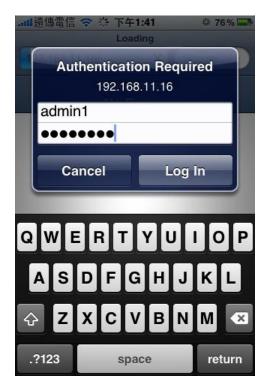

You should be prompted to enter the username and password to access the NVR

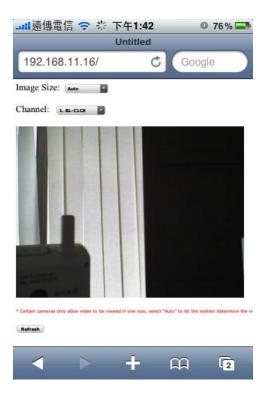

Upon successful login, you should see the live view video of the first channel

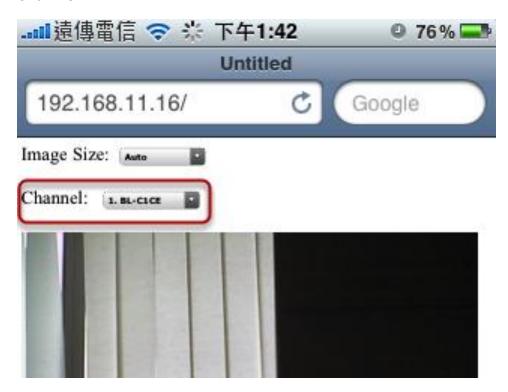

Click on the "Channel" drop-down menu to select other cameras

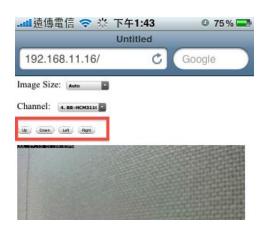

If a PTZ camera is selected, the corresponding control buttons will display (control PT only)

\* Please note that this function is camera dependent and is not available to all cameras. Certain cameras do not allow adjusting image size and the se- lection "Auto" will be used.

## **Live View through Blackberry Phones**

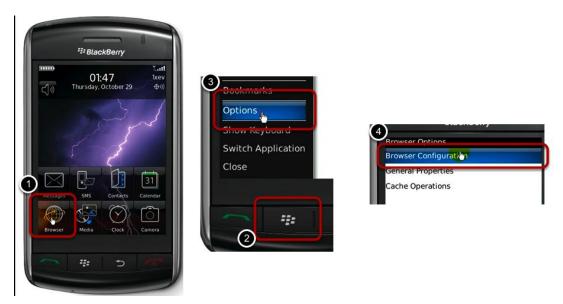

You can use Blackberry and perform single channel live view to the NVR by using its Safari browser. To be able to view the live video through its browser, make sure "javascript" is enabled under "Browser" >> "Menu button" >> "Options" >> "Browser Configuration"

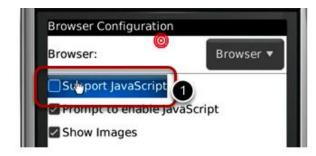

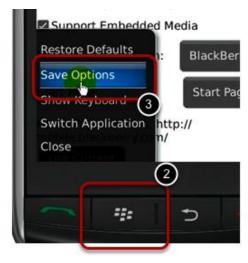

Enable the "Support Javascript" option and click the menu button and click "Save Options"

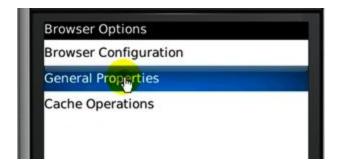

Go to "General Properties

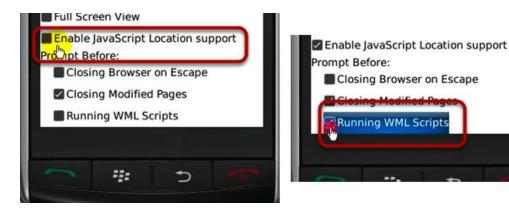

Make sure two options illustrated above are enabled

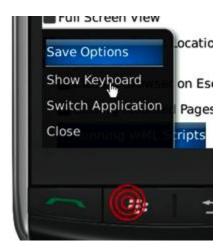

Press the menu button and click the "Save Options" to save settings

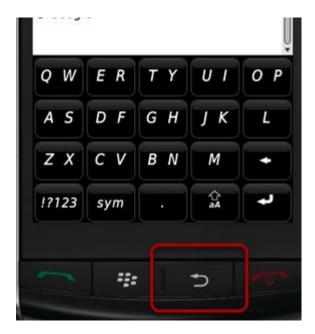

Press the button highlighted above to go back to the browser

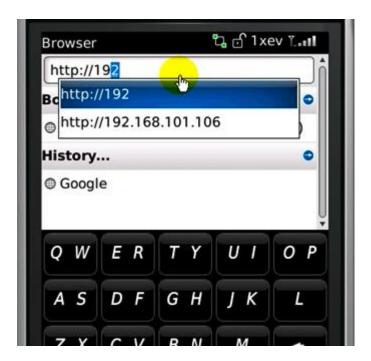

Type in the IP address of the NVR in the address bar

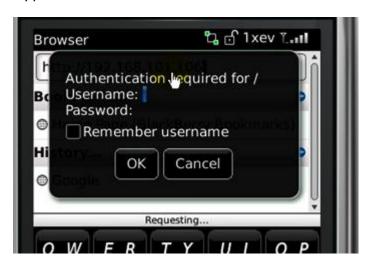

You should be prompted to enter its username and password for access

# Playback (Web Interface)

## **Playback**

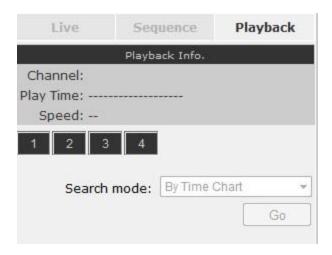

Playback is a function that allows you to play one or more videos that were previously recorded by a chosen recording method or due to an event trigger. The NVR offers synchronized playback from up to 4 channels and various types of search methods are provided to help you find the footage you need quickly.

You can turn on or off the audio of a recorded video at your choice if audio was also recorded during the recording of the video.

Playback video can be viewed in full screen and snapshots can be taken and saved during a video playback.

## **Methods to Search Playback Videos**

The NVR offers three methods to quickly help users find videos that were previously recorded:

- Search by time: Specify a time range and search videos recorded within that range
- Search by event: Find videos that were recorded due to event triggers
- Most Recent Events: Displays the most recent 15 events
- Play by start time: Enter a specific time a video was recorded to start playing back the video

## **Search by time chart**

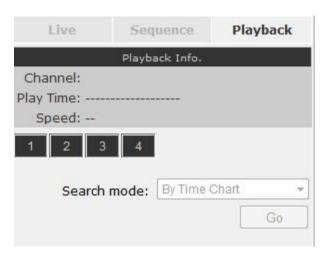

- 1. Start by selecting which channel(s) you would like to perform a search on.
- 2. Select "Search by time chart" from the "Search Method" drop-down list and click "Go" to start the search
- \* Selected channels will be marked in red

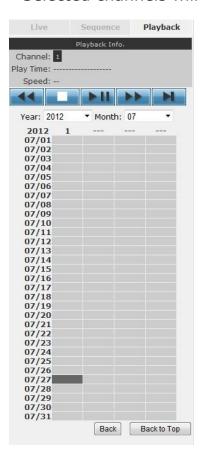

Results will then be displayed in a new dialog with a "Month/Channel" table and boxes marked in dark gray represent videos found in those dates. (\* Videos from other cameras that are recorded on the same date will also be displayed)

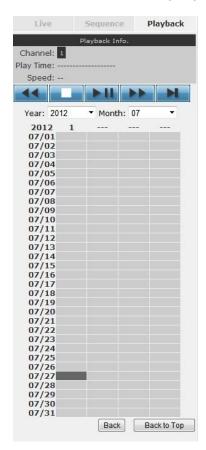

Clicking on a cell box marked with gray will take you to the "day" view of the selected month. Repeating the same step will eventually take you to the "second" view (5sec per cell box). Right-click anywhere or the "Back" button on the table will take you back to the previous view.

Click on the play button at anytime will start playing videos from the beginning of the current time view (ex. if the table is in the "month" view, click play will start playing from the first available clip of that month)

## **Search by event**

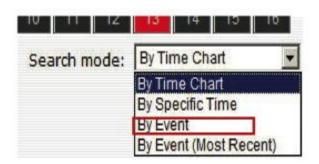

Start by selecting which channel(s) you would like to perform a search on.

Select "Search by event" from the "Search Method" drop-down list and click "Go" to start the search

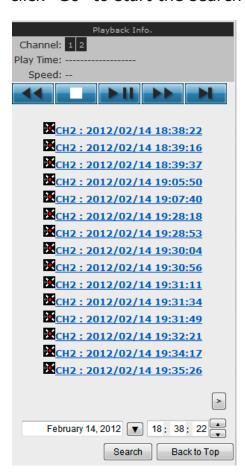

Results will then be listed like what is shown below (displays the oldest record top down). Click on a particular result to start the playback. (\* You can click "Next Search" to display the next 15 results.)

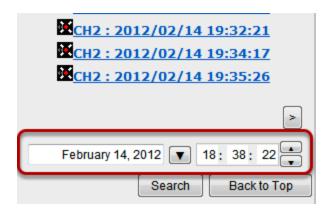

You may also specify a new start time to search and display results from then on. You can restrict the number of results to be displayed at once (max. 30) and perform the search again

## Play by specific time

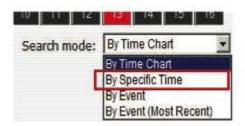

If you know when a recording was taken place, you may choose the "Play by start time" from the "Search Method" drop-down list

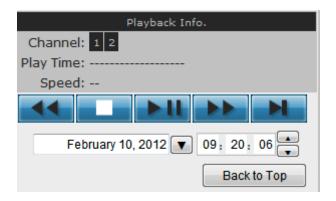

Then you will be prompted to enter a specific time and date for the recorded video.

## **Search by event (Most Recent)**

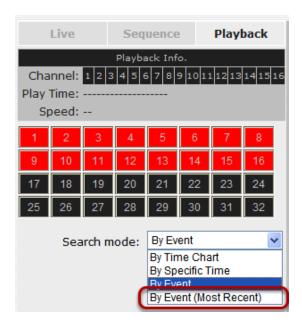

This function quickly displays the most recent event recordings from the selected channels, displaying the most recent result top down.

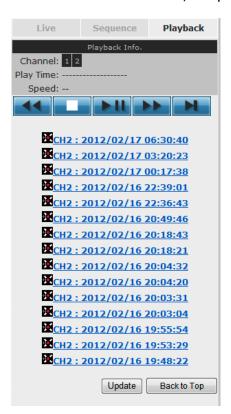

You may click "Update" to update the list to display the most recent results.

# Certain functions you can perform to the playback video

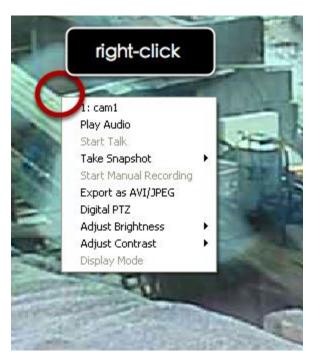

You can do the followings by right clicking on the playback video:

- 1. Play Audio
- 2. Snapshot
- 3. Export as AVI file
- 4. Digital PTZ
- 5. Adjust Brightness
- 6. Adjust Contrast

## Take a snapshot of a playback video

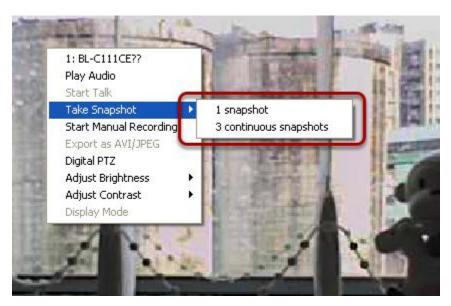

To take a snapshot, right-click on the video and select "Take Snapshot". You are given with options to take 1 snapshot or 3 continuous snapshots.

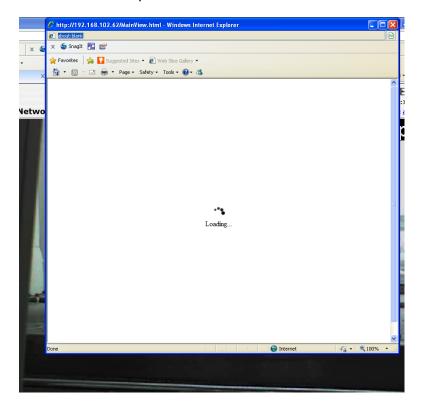

A new window should display and load the snapshot image.

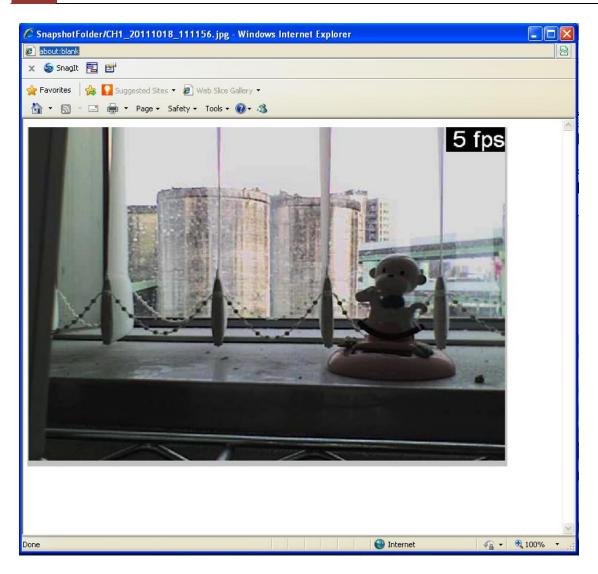

The new window displays the snapshot.

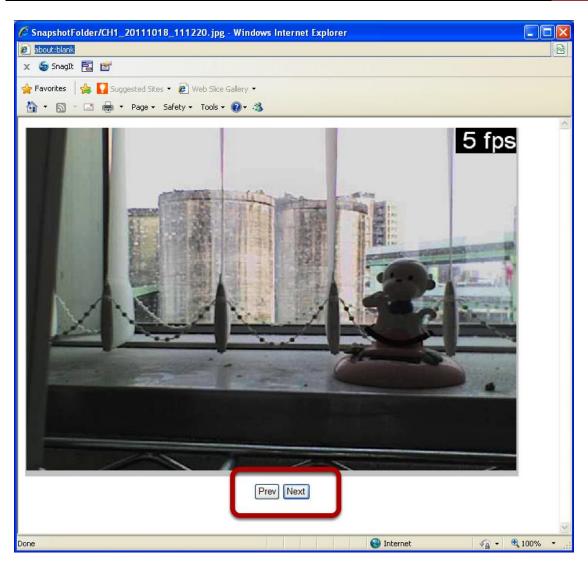

If the "3 continuous snapshots" option is chosen, the new window displays snapshots and lets you view them individually by using the "Prev", "Next" buttons shown above.

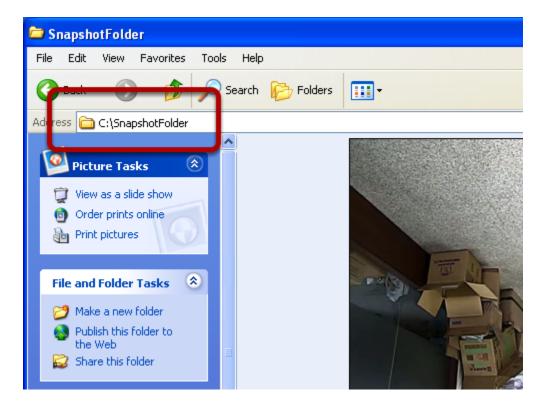

However, as soon as a snapshot selection is made, the snapshots are automatically saved to x:\SnapshotFolder ("x" represents the partition where Windows is installed, e.g: C:\)

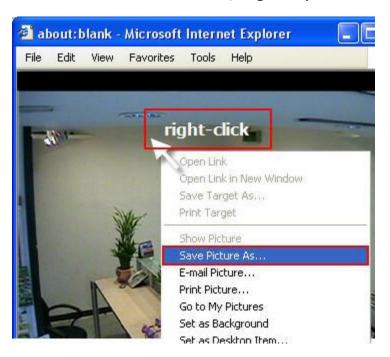

You can right-click anywhere on the image and select "Save Picture As..." to save the images somewhere else if you wish.

# **Adjust Brightness for the Playback Video**

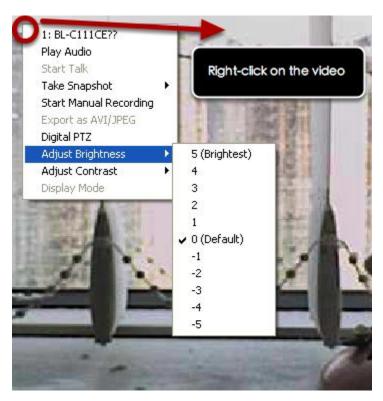

You are able to adjust brightness of the playback video from the rightclick menu.

## **Adjust Contrast For the Playback Video**

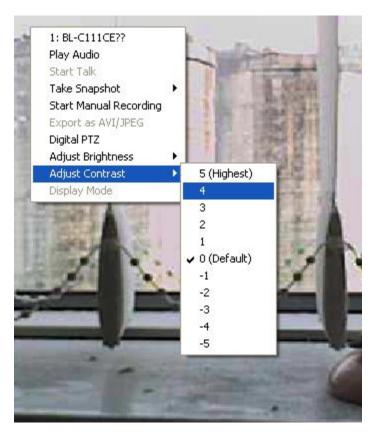

Same thing as the brightness, you can set the contrast for the playback video from the right-click menu as well.

## **Export Playback Videos to AVI Files**

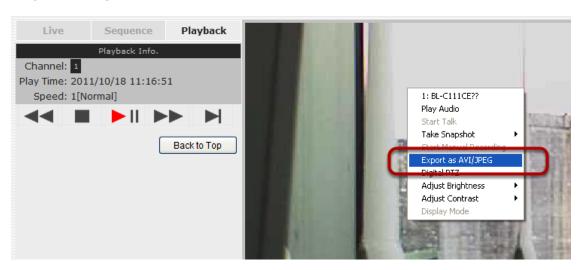

User can export the recorded playback videos stored on the NVR to a local computer and save them in AVI file format. The files can then be

played on the PC by a 3rd party media player such as VLC player or Windows Media player.

Once you locate the recorded videos with steps described in the previous section, select "Export as AVI file"

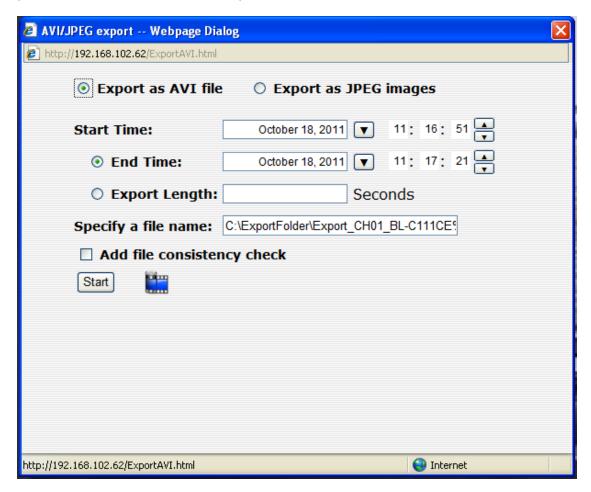

A new dialog will pop up and allows you to specify the time frame (or length) of the video you wish to export

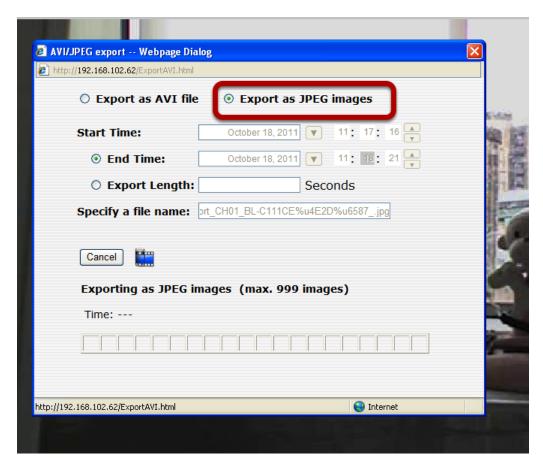

You can alternatively choose to export the recorded video to JPEG images by choosing the "Export as JPEG images" option.

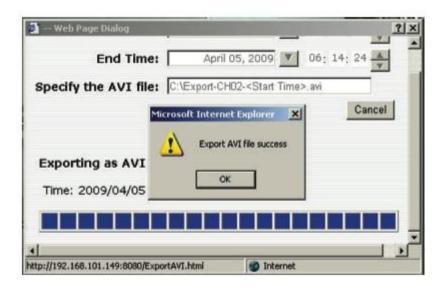

Specify the Start time/End time (or export length) and click "Start" to begin exporting.

You will be notified once the process is completed successfully

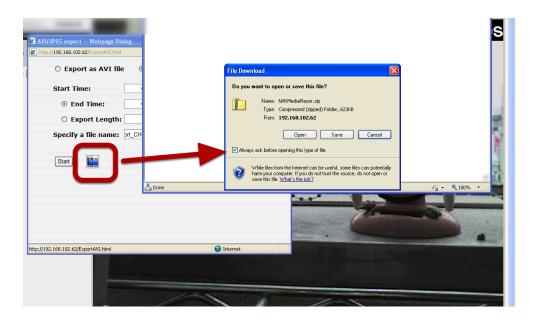

The best way to view the exported video or JPEG images is to use the NVR media player, which can be obtained from the same dialog window. Simply click on the icon at the bottom (highlighted above), and a message box should appear to let you open the media player directly, or save it to the local hard drive for later use.

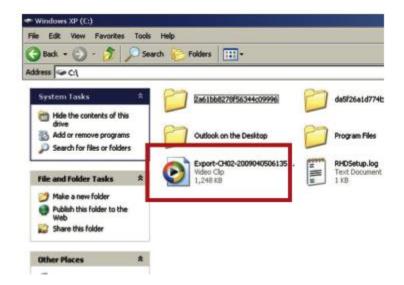

The exported AVI files (or JPEG images) will be saved under the C partition (or the partition where Windows is installed)

<sup>\*</sup> ffdshow is required in order to play the exported AVI file with Windows Media Player. You can get it at

<sup>&</sup>quot;http://sourceforge.net/projects/ffd- show-tryout/" to download the "ffd- show\_beta6\_rev2527\_20081219. exe"

## Play Exported Playback Videos with NVR Media Player

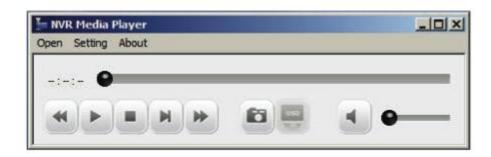

You can also use the NVR Media Player to play the exported AVI files. This can save you the trouble of installing third-party media player or codecs when playing the exported AVI videos.

The NVR Media Player will be automatically installed after the CMS software is installed. You can find it in the Windows Start menu.

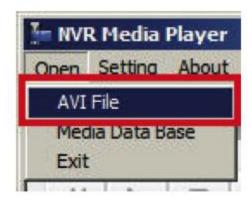

Click "Open" >> "AVI File"

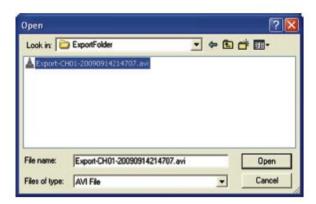

Locate the exported AVI file, and click "open". (normally under "C:\ExportFolder)"

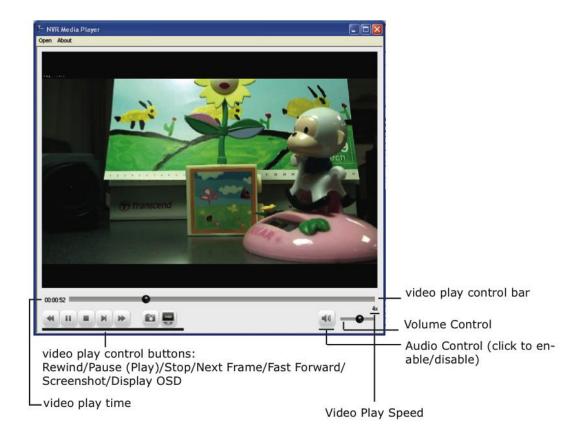

The video will then start playing

## **Open Event Snapshot images with NVR Media Player**

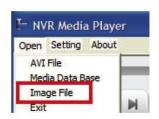

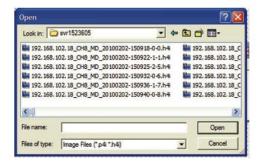

The NVR sends snapshots that are taken when an event occurs to a destined FTP server or mail recipient. These types of snapshot images are saved in a proprietary image file format, h4i or p4i, and can only be opened by the NVR media player.

To do so, Select "Open" from the top menu then select "Image File". A new dialog should be displayed which lets you locate the image file.

# **NVR Setup -- System Configurations (Web Interface)**

## **Network Setup**

The "System Configurations" page provides users options to setup the device quickly and properly. After properly configuring all settings in all the sub-pages, users should expect a fully working network video recorder that is ready to manage cameras on the network. We will start by configuring its network settings to make sure it works correctly in your network. Next, we will help you adjust the system time so videos will be recorder with correct timestamp. To better secure the system for unwanted disturbance, we will guide you on setting up user's account and privileges to prevent settings gets altered by users other than the system administrator. Lastly, we will tell you what you should expect after installing a hard disk and how to prepare the hard disk for the video recording.

## **Network Settings**

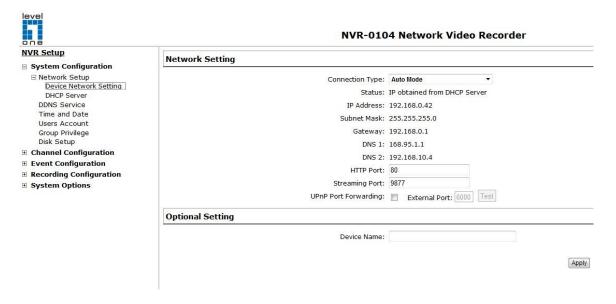

You need to adjust settings in this page for the device to work properly in your network. It is critical that settings here are configured correctly based on your network configurations so that the recorder can be administered through the local area network and cameras can be connected from it.

By default, the recorder is set to "Auto Mode" which if there's a DHCP server in the same local network, the NVR can obtain IP address from

DHCP server, and you can locate the NVR by using the NVR search utility.

If there's no DHCP server in the network, and the NVR is set to use "Auto Mode", it will use its own default static IP 192.168.101.50.

| Network Setting  |             |   |
|------------------|-------------|---|
| Connection Type: | DHCP Client | ~ |
| Status:          | Auto Mode   |   |
|                  | DHCP Client |   |
| IP Address:      | Static IP   |   |

The NVR supports three connection types that can be configured depends on how the network is setup.

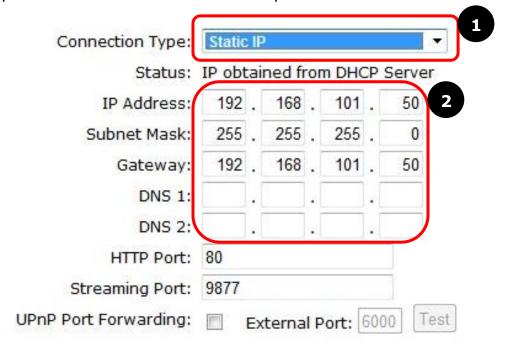

If you wish to set the recorder to use a static IP address in your local area network,

- 1. Choose "Static IP" from the "Connection Type" drop-down menu
- 2. Enter the IP address, subnet mask, default gateway address and DNS server address for the recorder
- 3. Enable "DHCP Server" under "DHCP Server" if you wish to use the recorder as a DHCP server, or leave it disabled if there is already a DHCP server in the network
- 4. Click Apply for the settings to take effect

\* The recorder can detect the presence of a DHCP server upon startup. It sets itself to use static IP address if there is no DHCP server currently presented in the network. Its DHCP server function is also turned on at the same time to assign IP addresses to cameras that are later connected to the network or you can manually turn off the DHCP server function from "System Configurations">>"Network Setup">>"DHCP Server" if you wish to use a separate DHCP server

#### **DHCP Server**

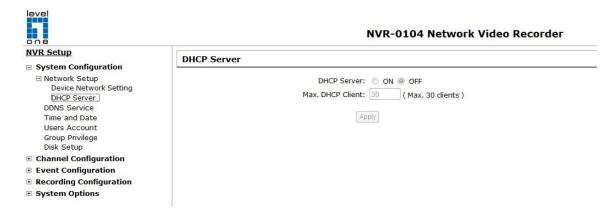

The built-in DHCP Server function is NOT always configurable and is greatly dependant to the connection type that is set to use in "Device Network Setting":

- 1. If the connection type is "Auto Mode", the DHCP server function is NOT configurable. It will be ON if the NVR doesn't obtain an IP from a DHCP server in the local network and uses its own default static IP 192.168.101.50
- 2. If the connection type is "Auto Mode", the DHCP server function is NOT configurable. It will be OFF if the NVR obtains an IP from a DHCP server in the local network.
- 3. If the connection type is "DHCP Client", the DHCP server function is NOT configurable. It will be OFF if the NVR obtains an IP from a DHCP server in the local network.
- 4. If the connection type is "DHCP Client", the DHCP server function is NOT configurable. It will be ON if the NVR doesn't obtain an IP from a DHCP server in the local network and uses its own default static IP 192.168.101.50
- 5. If the connection type if "Static IP", the DHCP server function is configurable and can be turn on/off manually.

#### **DDNS Service**

| NVR Setup                                  | Dynamic DNS Service              |  |
|--------------------------------------------|----------------------------------|--|
| System Configuration                       |                                  |  |
| □ Network Setup     Device Network Setting | ☐ Enable DDNS Service            |  |
| DHCP Server                                | Server Address: www.DynDNS.com ▼ |  |
| DDNS Service<br>Time and Date              | Domain Name:                     |  |
| Users Account<br>Group Privilege           | User Name:                       |  |
| Disk Setup                                 | Password:                        |  |
| Channel Configuration Event Configuration  | Connection Status: Disconnected  |  |
| Recording Configuration                    | Check DDNS Status                |  |
| System Options                             | parties and a second             |  |

DDNS, which stands for "Dynamic DNS", is a method, protocol, or network service that provides the capability for a networked device, such as a router or computer system (in this case, the NVR) using the Internet Protocol Suite, to notify a domain name server to change, in real time, the active DNS configuration of its configured hostnames, addresses or other information stored in DNS.

A popular application of dynamic DNS is to provide a residential user's Internet gateway that has a variable, often changing, IP address with a well known hostname resolvable through standard DNS queries. This is useful if the NVR is placed on the Internet with a dynamic public IP, which once the DDNS is properly setup, users can access the NVR remotely with the DDNS domain name without worrying if the IP has changed or not.

- \*Please make sure a valid DNS server has been configured under the "Network Setting" page in order for this function to work properly.
- \*The NVR currently only works with free DDNS service provided by "DynDNS". For more information, please go to www.dyndns.com
- \*If the NVR is placed behind a router or Internet gateway, please make sure port forwarding for port 80 is configured on the router or the gat- way in order for the DDNS function to properly register with the service. It's often suggested to use the DDNS function in the router/ gateway for such case instead.
- \*Once you have the DDNS function successfully up and running, please DO NOT forget to configure port forwarding for the NVR web

port (default 80) and the streaming port (default 9877) in the router/gateway for remote viewing. You can then type in http://yourddnsdomain in the browser to access the NVR remotely for live view.

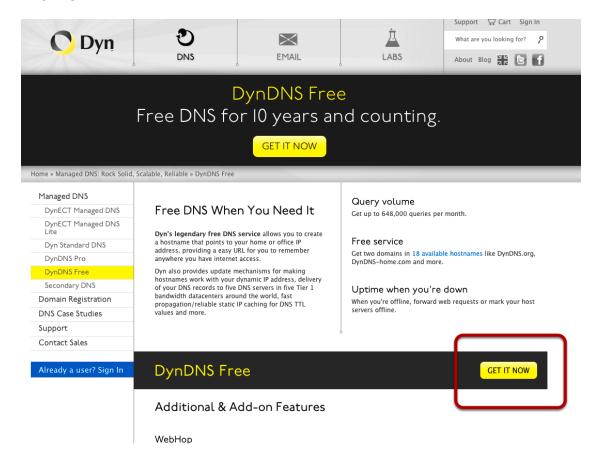

In order to properly configure the DDNS service function, please register a free DDNS domain name and account from DynDNS first. Go to http://dyn.com/dns/dyndns-free/ from the browser to do so.

#### **Time and Date**

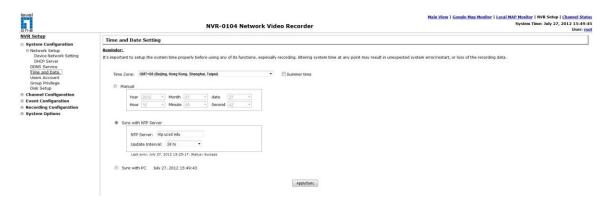

Set the time and date by selecting the time zone according to your location. It is imperative that you set the recorder's time correctly to avoid the following errors:

- Incorrect display time for playback videos
- Inconsistent display time of event logs and when they actually occur After selecting the time zone, choose an option below to set the recorder time
- Manual Use the drop-down list and configure the time manually
- **Sync with NTP server** enter the hostname or IP address of a valid NTP server and set how often the recorder should synchronize the time with it by using the "Update interval" drop-down menu
- **Sync with PC** Check this option to synchronize the recorder time with the PC that you are currently using to access the recorder

#### **User Account**

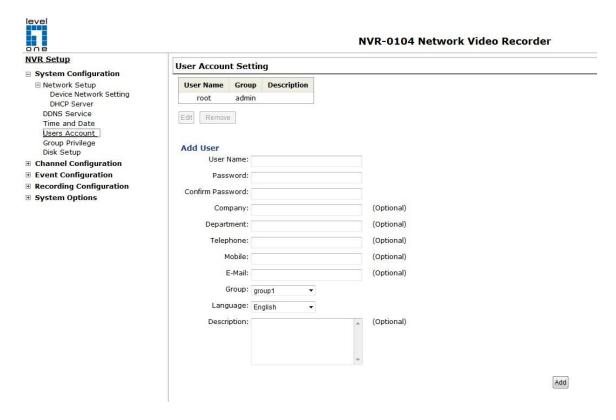

Multiple users can access the recorder simultaneously. You can add, remove, and edit users by using options provided in this page to keep user information organized. Each recorder comes with a built-in "root" account with password "root". It's highly recommended to change the password upon your initial login.

#### Add a new user

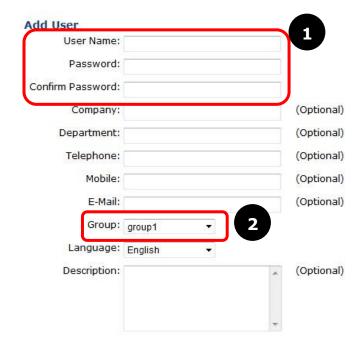

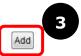

- Enter a username and password in "User Account Information". All other fields are optional for your own reference.
- Select a group from the "Group" drop-down menu to assign the new user to a particular group Enter a short description for the account if you wish
- Click "Add" to finish configuration

## Change the password of the "root" account

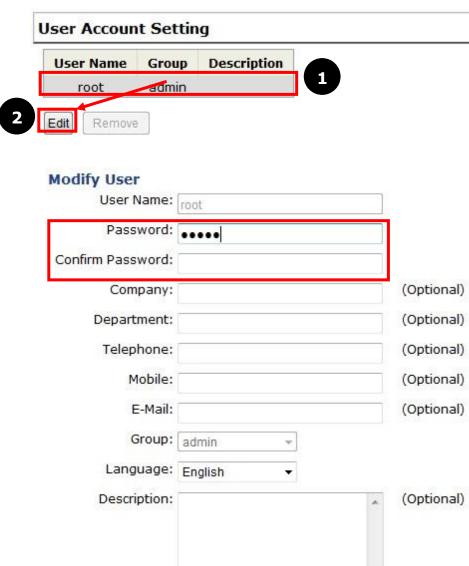

- 1. Click and highlight the "root" account in the account list and click "Edit"
- 2. Its information should be displayed in "User Account Information"
- 3. Enter a new password in the "Password" field and enter it again in "Confirm Password"

#### **Group Privilege**

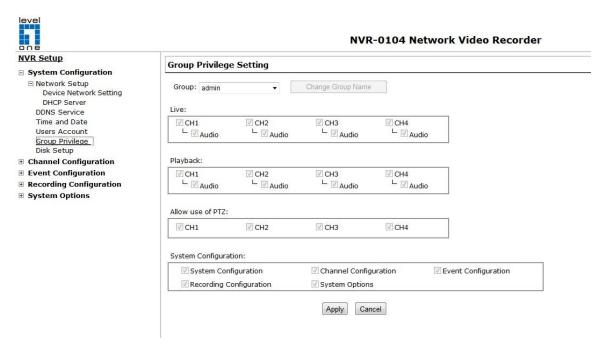

Group Privilege is where you can create multiple customized access policies for situations if you need the recorder to be accessed by users other than the administrator. You can do so by creating a group, and then remove access privileges for certain configuration pages or cameras. Users that are created and assigned to this group will have limited access instead of full administration rights.

The recorder comes with seven built-in groups and five built-in privilege profiles, except the "root" and the "guest" accounts; the other five groups are fully customizable or you can simply assign a group with one of the default privilege profiles. You can, however, assign more than one users to the "root" account if you wish to do so. The guest account comes with a "view-only" privilege in the "Live View" page, and users in this group do not have the power to make any changes in the "Live View" page or have access to pages other than the "Live View" page.

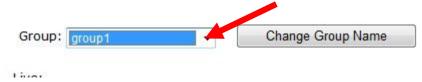

To create a group, select a group from the "Group" drop-down

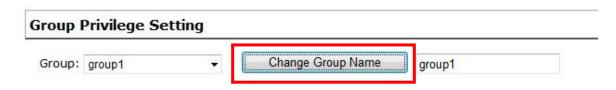

You can change the group name by clicking the "Change Group Name" button. A text box will be displayed for you to enter the new group. Choose what type of privilege you would like this group to have from the "Privilege Type" drop-down menu.

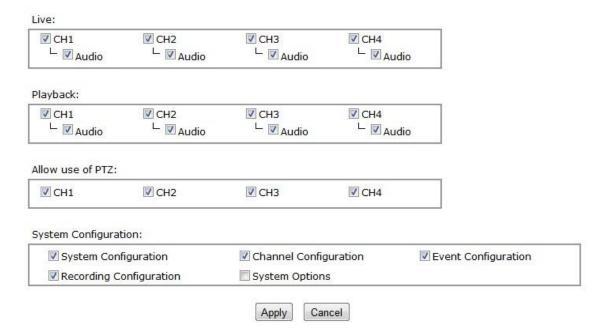

Its access privilege will then be displayed. You can alter its settings by allowing or denying access to other cameras using the checkboxes instead of accepting the defaults

#### **Disk Setup**

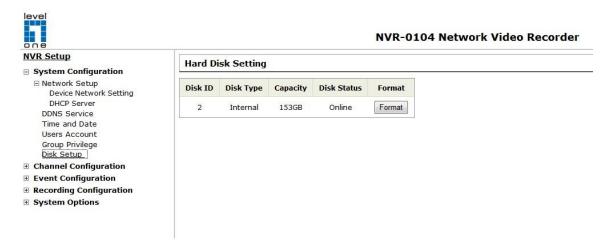

Once you install a hard disk to the recorder, you would need to initialize it so that it can be ready for recording. You can obtain basic information about the disk you installed in this page.

To initialize it, simply click the "Format" button.

\*The USB HDDs will only be listed in the "USB Backup" and "Hard Disk Status pages in "System Options". The USB HDDs have to be formatted in advance in FAT16/FAT32 or EXT3 file system. (FAT32 is recommended)

# **NVR Setup -- Channel Configurations (Web Interface)**

#### Add a camera

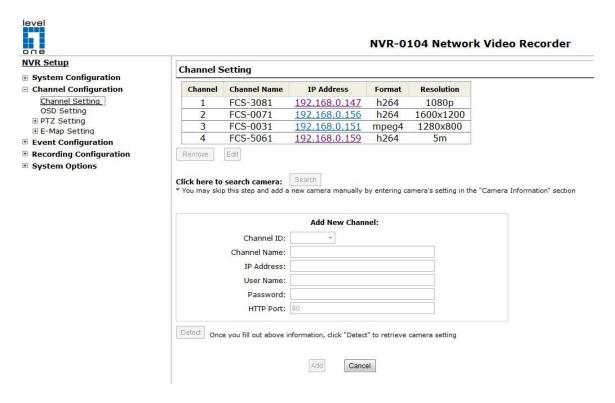

The NVR provides two options for adding a new camera. Users have the option to let the recorder automatically find the cameras or it is possible to enter camera's information and add it manually.

#### **Automatic Search**

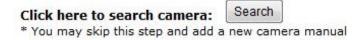

Click the "Search" button to perform the camera search.

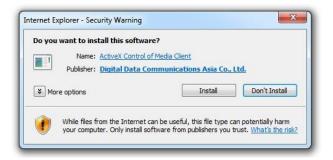

You should be prompted to install Active Control component the first time you visit the page in order for the search to function properly. Go ahead and click "Install"

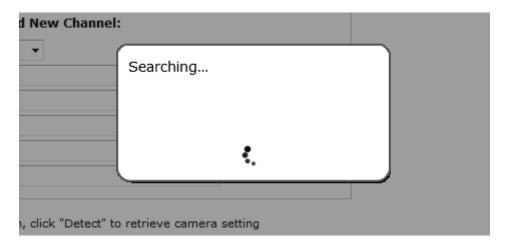

Once you have the ActiveX component installed, the search status should be displayed after clicking "Search"

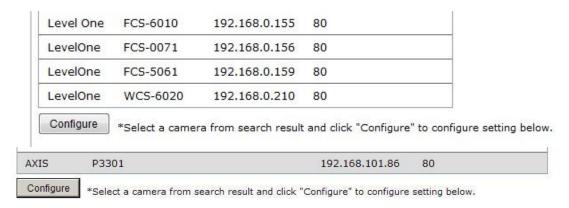

Found cameras should be listed and simply select a camera from the list and press "Configure"

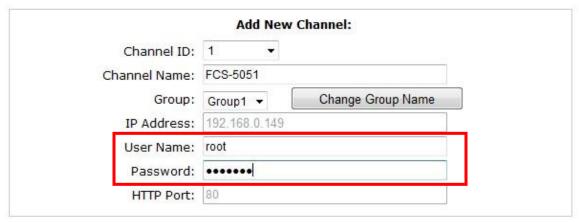

Its corresponding information should be displayed in the "Camera Information" section. Enter its username and password and select the channel ID and name the camera.

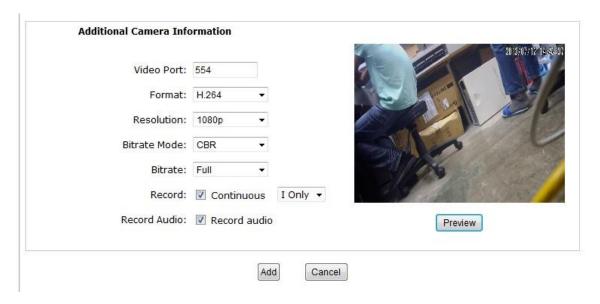

Click on "Detect" to establish connection between the recorder and the camera. If connection establishes successfully, camera's detailed information should be polled and displayed as below.

Adjust its video format, frame rate, resolution or bitrate...etc if you wish. You can also click on the "Preview" to preview the live video of the camera.

Click "Add" to finish adding the camera

| IP Address     | HTTP Port | Installed |
|----------------|-----------|-----------|
| 192.168.101.40 | 80        |           |
| 192.168.101.42 | 80        |           |
| 192.168.101.41 | 80        | 1         |
| 192.168.101.47 | 80        |           |
| 192.168.101.43 | 80        |           |
| 192.168.101.23 | 80        | *         |
| 192.168.101.46 | 80        |           |

\*If cameras are marked with "\*" in the search result, it means those cameras are already configured and connected to the NVR.

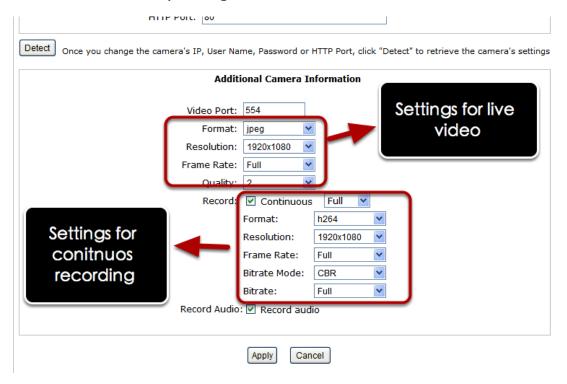

Once the camera's settings are polled and displayed, you can also enable "continuous" recording and adjust its recording quality settings before adding the camera.

Some cameras are capable of multiple streaming profiles, in which different video codecs are used for different purposes.

You will be able to use different video format for continuous recording if it's a multi-stream capable camera.

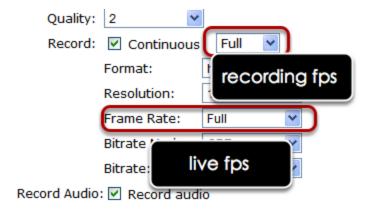

There are two types of fps settings here, one is the fps that NVR sets back to the camera, and this is the fps NVR will be receiving from the camera. The other is recording fps, which will be limited by the live fps. (ex. if the live fps is set to 10, choosing "Full" in the recording fps meaning it will only record at 10fps maximum.

For MPEG/H.264, only i frame or full (i+p frame) can be selected for recording fps.

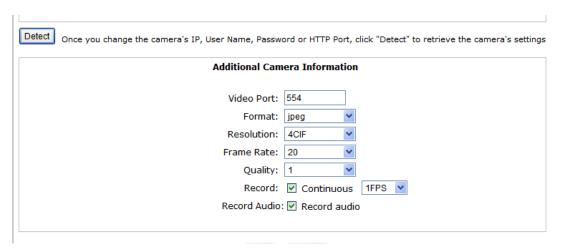

For single stream camera, only the recording fps can be adjusted.

## Add a camera manually

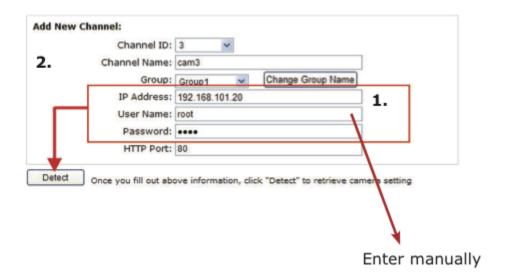

Simply follow the instruction described above but instead of using the "Search" function, enter the camera's IP address and credential in the "Camera Information" manually.

#### **OSD Settings**

The OSD (On Screen Display) allows users to add informational text message and embed it onto the video. By default, this function is turned off. To add texts to one or more videos:

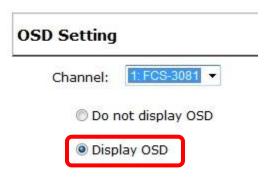

Select a camera you would like to add text to and choose "Display OSD"

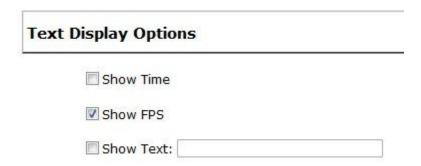

Choose one or more display options if you would also like the recorder to automatically embed the system time or the frame rate for you. Or simply choose to display a custom message of your own.

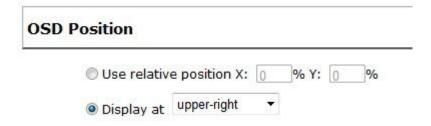

Next, define where the text will be displayed by either entering an X/Y value based on percentage or use the system pre-defined position from the drop-down menu.

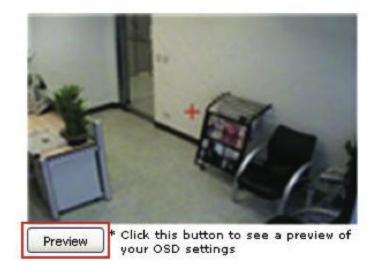

Click on the "Preview" button to see the preview of your setting and click "Apply" to save the configuration.

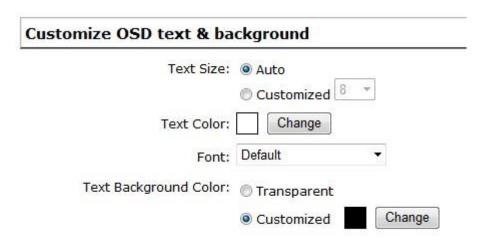

The texts can be further adjusted with changes to different size, color or font so they can be more visible on the video.

### **PTZ Setting**

### **PTZ Preset Settings**

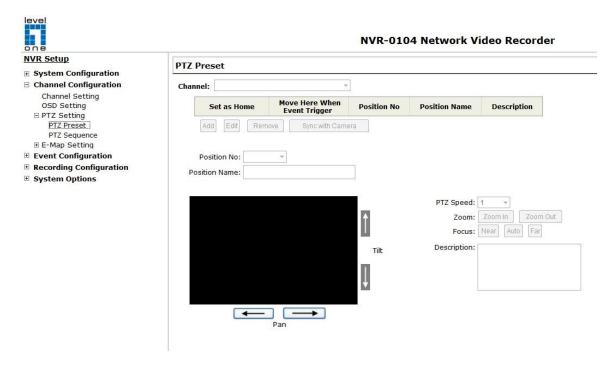

The recorder supports PTZ cameras and can set multiple preset points or retrieve and manage preset points that are set in the camera. This is helpful if you need to monitor multiple spots in one area from a particular camera.

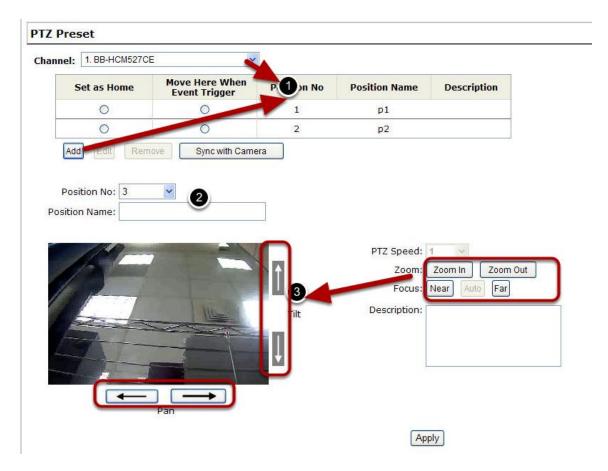

To set up PTZ preset points:

- 1. Select a camera from the "Camera" drop-down menu and click "Add".
- 2. Select a position number for the preset point from the "Position Number" drop-down menu and fill in a name in the "Position Name" field for easier identification.
- 3. Use the PTZ control provided in the configuration page to set the preset point

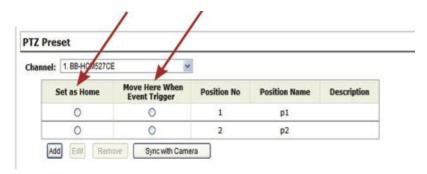

Ultimately, you can choose to make this preset point a "Home" point among all other preset points, as well as making the camera to move to this particular point when an event is triggered.

\* "Move Here when Event Trigger": In order for this function to work properly, please also complete configuration in "Event Configuration" >> "Event Trigger"

#### **PTZ Preset Sequence**

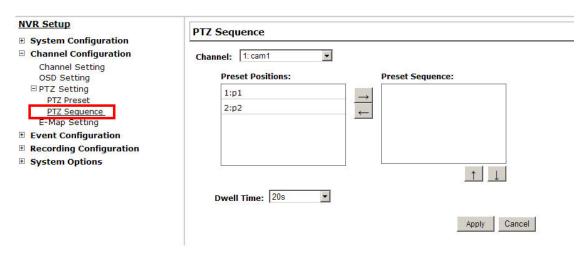

Once you have multiple preset points defined for a camera, it is convenient for monitoring to set up the sequencing viewing among those preset point and let the recorder automatically switch between them for you.

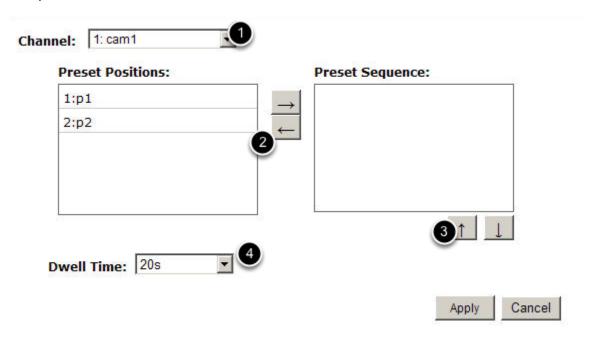

To configure preset sequence for a camera,

- 1. Select a channel from the "Channel" drop-down menu. The available preset points should be listed in "Camera Presets" section.
- 2. Pick the ones you like for sequence viewing and press the "->" button to move them to the "Preset Sequence" section, then
- 3. use the up and down buttons to adjust their sequencing positions.
- 4. Finally, select a dwell time from the drop-down menu and click "Apply" to save the configuration

### **E-Map Setting**

#### **Local E-Map Setting**

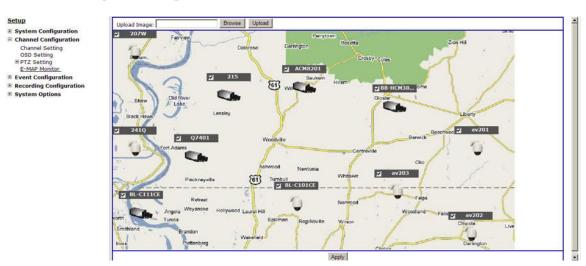

E-Map monitor is a function that alerts users whenever there is an event triggered (e.g. motion detected) from a camera with a geographical perspective. With this function, users can quickly identify which camera has detected an unusual event and where this event is happening. This function works by incorporating the event detection function as well as the recording function, which, as a result, helps users take all the necessary actions when an unusual event occurs.

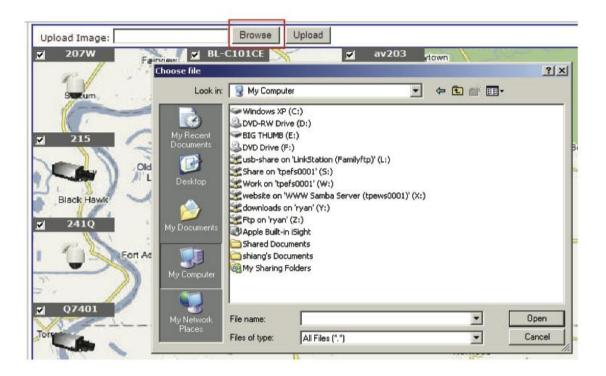

To replace the map, click "Browse" button to locate the new map image file from the local PC and then click "Upload".

\* Only JPG, PNG, and GIF file formats are supported with file size under 100KB.

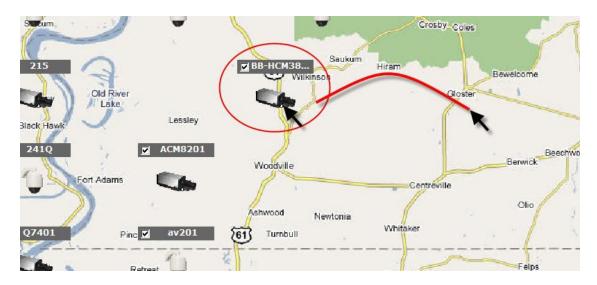

Then click and drag the camera icon to move the camera to define its location.

Main View | Google Map Monitor | Local MAP Monitor | NVR Setup | Channel Status

System Time: July 27, 2012 15:56:14

User: root

Access the Local Map Monitor page from the upper-right hand corner menu.

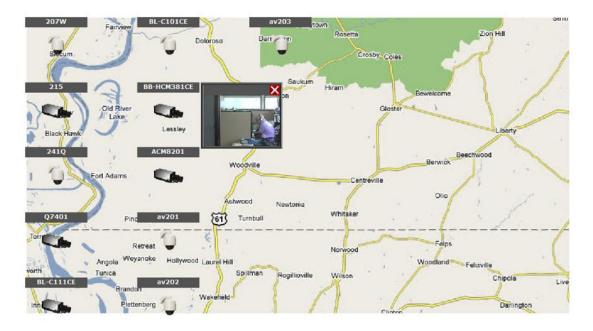

When the NVR receives an event triggered from any of the cameras, their videos will be displayed on the E-Map and you can double-click on the video to enlarge it.

# **Google Map Setting**

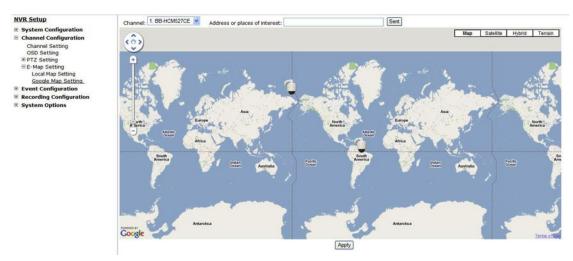

The Google Map monitor is a similar function to the aforementioned E-Map monitor. It is useful if you are managing multiple cameras from different locations.

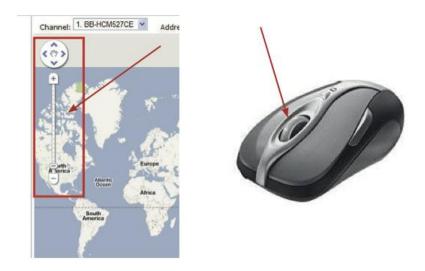

To configure locations of each camera, first determine the location you'd like to place the camera to on the map. You can do so by:

- 1. Zoom in to a smaller area by using the zoom control bar on the map
- 2. Zoom in to a smaller area by using the mouse scroll button

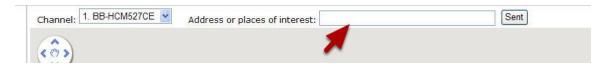

You can also go to a specific place on the map by entering its address or the name of the place in the "Address or places of interest" field

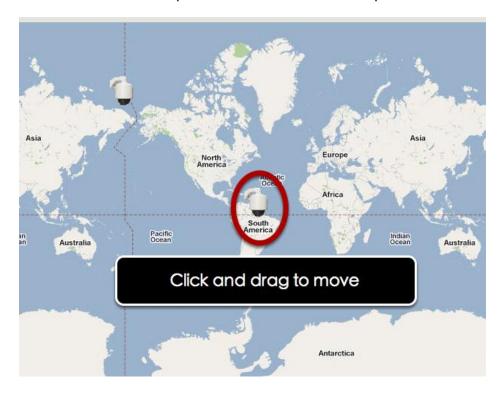

Once the location has been determined, click and drag the camera icon to move it to the desired location

\* The Google Map Monitor requires active Internet connection and can not be used in conjunction with the regular Local Map monitor function.

# **NVR Setup -- Event Configurations (Web Interface)**

### **Event Configuration**

The "Event Configurations" section allows users to define conditions that constitute an event, its corresponding trigger action and when it will be triggered. Such setting can reduce the management overhead and notify the administrator only when it's necessary.

#### **General Settings**

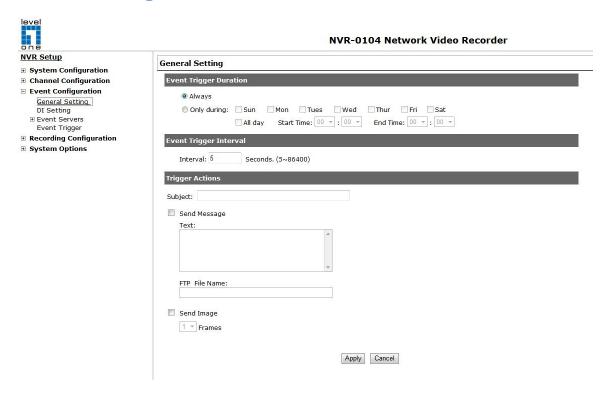

The general settings section can help you quickly configure when an event is triggered, how often events are triggered and the corresponding actions when events are triggered.

Start the event configuration by defining the general settings:

## Define when an event will be triggered

• Choose "Always" or "Only during..." under "Event Trigger Duration" • For the "Only during..." option, choose the days by using the checkbox and then define the time range in those days in the "Start Time" and "End Time" fields that you would like the event trigger function to be enabled.

## How often an event is triggered

• Set a time interval under "Event Trigger Interval" to define how often events are triggered

#### **Trigger action**

Now that you have the event trigger duration and interval defined, choose what action to be taken during an event trigger:

• You can choose to have the recorder send out the first few frames of the video recorder upon an event is triggered • You can also choose to have the recorder send out a warning message in e-mail or in txt file format and upload it to an destined FTP server

## I/O Settings

This function allows users to manage camera's digital input and output ports right from the recorder. You can setup the recorder to receive triggers from a particular camera's input port and trigger a device, such as an alarm that is connected to the recorder or camera's output port. Cameras that do not have built-in digital input/output port can also be configured to pair with the recorder's DI/DO ports.

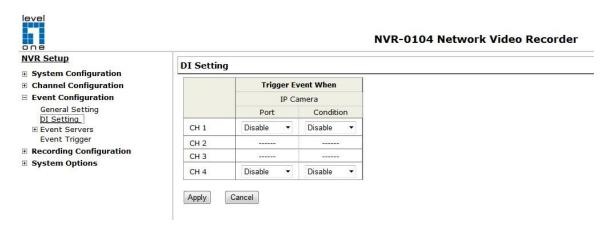

- 1. For cameras that come with physical digital input ports, their ports will be listed in the far left drop-down menu.
- 2. Pick the desired channel for I/O mapping, and then select the camera's input port from the drop-down menu.
- 3. Select the trigger condition from the "Condition" drop-down menu.
- \*The recorder does not control camera's input or output ports in a way to let you pair recorder itself with a camera's input or output port for event receiving or triggering.
- \*The recorder only acts as a medium for pairing up input/output ports between cameras and the recorder.
- \*Only connected cameras will be displayed in the list.
- \*Some cameras only allow one trigger source be configured at a time, e.g.:

if the camera has the motion detection function turned on, its digital input will be disabled and vice versa. Under such circumstance, if you set to use camera's digital input port as the event trigger source, you will not be able to select motion detection as the trigger source for this camera under "Event Configurations" >> "Event Trigger" setup page.

\* The image(s) that are uploaded to the destined FTP server or emailed to a destined mail recipient are in their own proprietary image file format (.h4i or .p4i), which can only be opened by the NVR media player.

#### **Event Servers**

### **Configuring an FTP server**

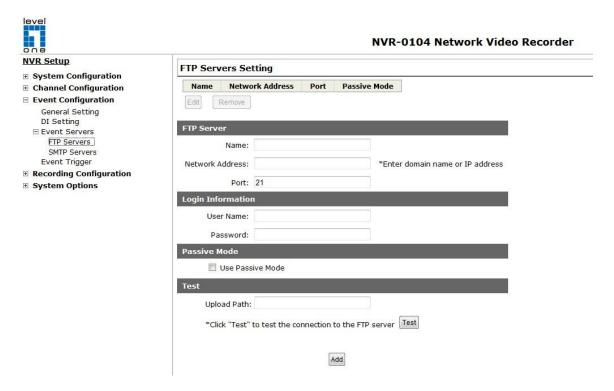

Event servers are to be used with event trigger actions. In case of unusual motion detected by the camera or a disk failure, the recorder can send notification with the acceptable format (image/txt) to a destined event server according to the configuration.

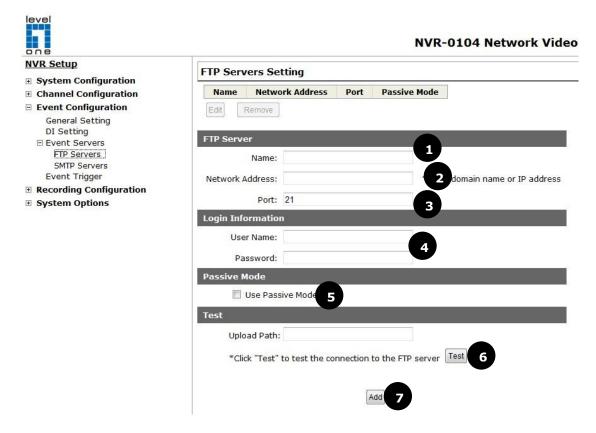

#### To add an FTP server,

- 1. Start by giving a name to the server that you are adding to the recorder
- 2. Enter the hostname or the IP address of the FTP server
- 3. Enter the communication port of the FTP server (usually port 21)
- 4. Enter the username and password of the FTP server if it's required
- 5. Check "Use Passive Mode" if it's required or leave it unchecked to use active mode
- 6. Click "Test" to verify if all information is entered correctly and the connection to the FTP server can be established successfully
- 7. Click "Add" for the settings to take effect

#### **Configuring an SMTP server**

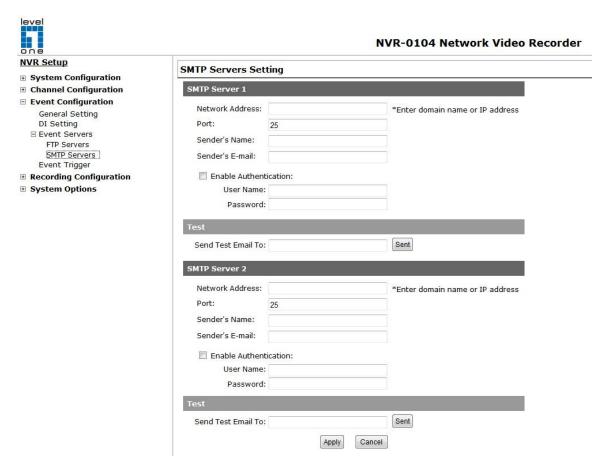

- 1. Enter the hostname or the IP address of the SMTP server
- 2. Enter the port of the SMTP server
- 3. Specify the sender's name in the "Sender's name" field
- 4. Enter the sender's e-mail address
- 5. Check "Enable Authentication" and enter the username and password of the SMTP server if it requires authentication
- 6. Click "Apply" to save the configuration
- \*The NVR supports SMTP servers that use base64 or MD5 authentication methods.
- \* 3rd party free E-mail services such as Gmail, Hotmail, or Yahoo mail are not supported.

### **Event Triggers**

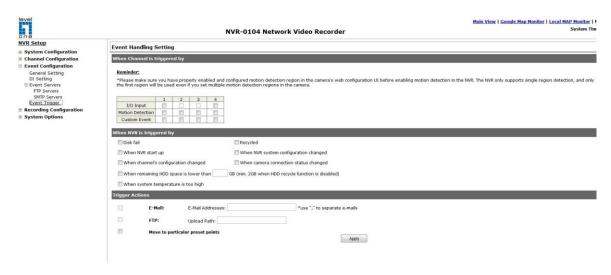

We have finished defining how an event will be triggered and which servers will be receiving notifications in the previous two sections, now we can finish up the event configuration by setting:

- Which channels will have event trigger function enabled
- What is considered to be an event
- Where the warnings will be sent to and how they will be sent

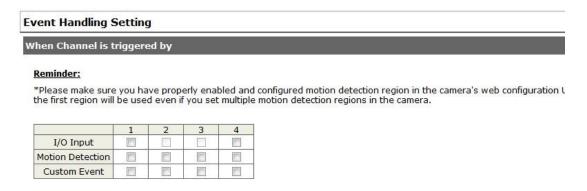

Use the checkbox to enable event trigger on the desired channels.

\*Once motion detection is enabled in this page, please configure the motion area and enable motion detection in the corresponding channels (cameras) from camera's own web UI. The NVR only detects the first motion area set in the camera. The NVR recognizes the first motion area by its ID number set in the camera.

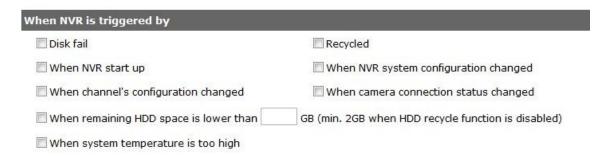

Define which system events should trigger the recorder to send out notifications.

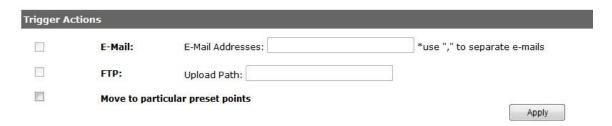

Define how the notifications will be sent and where they will be sent to.

\* Event trigger may not work for cameras that are placed outside of your local network or on the Internet until the "UPnP Port Forwarding" is enabled in both the NVR and the router.

# **NVR Setup -- Recording Configurations (Web Interface)**

## **General Settings**

The "recording configurations" gives users the overall control of how and when a recording is performed and the quality of different types of recordings performed on each channels. It can help the recorder to operate with sufficient system resource by performing recording only when it's necessary with adjustable recording frame rate.

#### **General Settings**

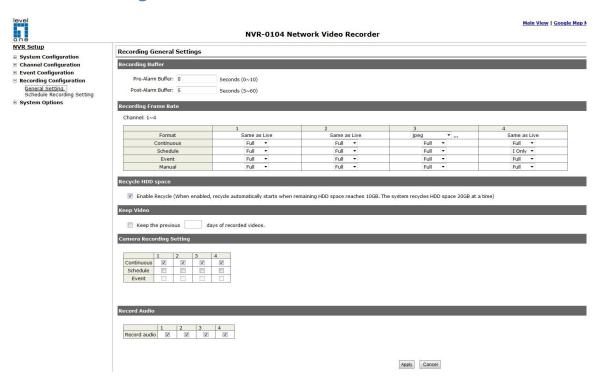

You can define the following in "General Settings":

- Pre-Alarm/Post-Alarm recording length
- Recording frame rate
- Turn on/off HDD recycle function
- Define to always keep a number of days of previously recorded data
- Enable/disable different recording types on different cameras
- Enable/disable audio recording

| Recording General  | l Settings |                |  |  |
|--------------------|------------|----------------|--|--|
| Recording Buffer   |            |                |  |  |
| Pre-Alarm Buffer:  | 0          | Seconds (0~10) |  |  |
| Post-Alarm Buffer: | 5          | Seconds (5~60) |  |  |

The "recording buffer" allows user to define "pre-alarm" and "post-alarm" time for event recordings. The "pre-alarm" time sets the NVR to record in advance when an event is triggered. The "post-alarm" time sets the NVR to continue recording for a period of time after an event trigger is finished.

\* The "Pre-alarm" function only works when the "Continuous" recording is also activated.

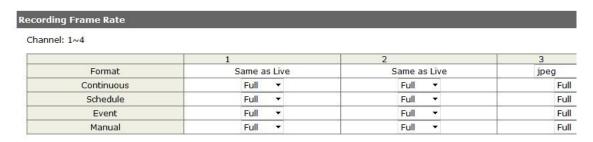

Recording frame rate allows you to set different frame rate for different types of recording instead of recording at one frame rate only. Use the drop-down menu and select one of the pre-defined frame rates for a particular recording type

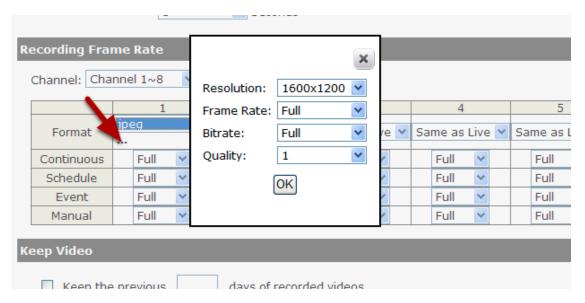

You are able to use the same video format for recordings or you can choose other formats for different recording purposes if it's a multi-stream capable camera.

If you chose to use a different video format for recording, you are able to adjust its detail settings by clicking on the "...".

A new dialog will pop out for further detail configurations. Noticing the "Frame rate" in this dialog represents the live fps that will be set back to the camera for this particular video format. You can configure the recording fps for different types of recordings individually.

Recycle HDD space

Enable Recycle (When enabled, recycle automatically starts when remaining HDD space reaches 10GB. The system recycles HDD space 20GB at a time)

The HDD space recycle function is turned on by default. You can alternatively turn it off and set a system event in "NVR Setup">>"Event Configurations">>"Event Trigger">>"Event Handling Settings">>"When NVR is triggered by", and set a desired disk remaining space for event trigger condition. You'd have to take action manually after you get the system event notification, such as replacing disk, turn on HDD recycle function, or backup recording data.

| Keep Video        |                          |  |  |  |  |
|-------------------|--------------------------|--|--|--|--|
| Keep the previous | days of recorded videos. |  |  |  |  |

Users can also set to keep a previous number of days of recording data by enabling the option below. This is quite often used in application such as banking which certain countries requires to always keep a minimum previous number of days of recording data.

- \* If this option is enabled, once the hard drive is full, the recycle function will then start but it will ensure that the number of days of recording data defined here will stay in hard drive instead of wiping out 20GB of data at a time.
- \* If the hard drive is not full, the NVR re-calculates twice a day (each at 2:30am and 2:30pm) to keep the defined number of days of recording data from these two particular point of time backward.

### Camera Recording Setting

| 00         | 1 | 2 | 3 | 4        |
|------------|---|---|---|----------|
| Continuous | 1 | V | V | <b>V</b> |
| Schedule   |   |   |   |          |
| Event      |   |   |   |          |

#### Record Audio

|              | 1 | 2 | 3 | 4 |
|--------------|---|---|---|---|
| Record audio | 1 | 1 | 1 | 1 |

The section at the bottom of the page allows you to disable audio recording (record video only) of particular channels.

# **Schedule Recording**

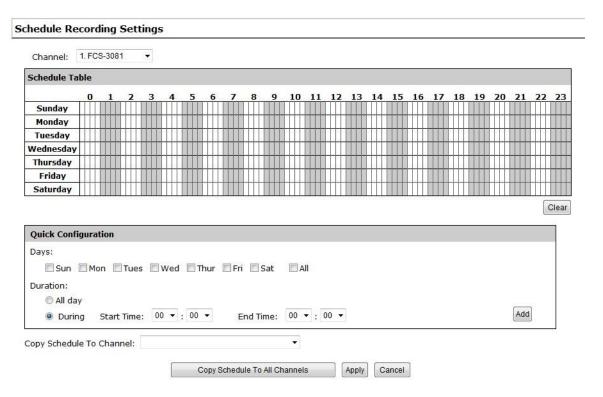

You can define the time range of the schedule recording for all channels in this page.

### To configure a schedule recording

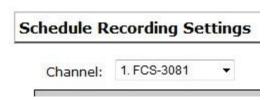

Use the "Channel" drop-down menu and select a camera first.

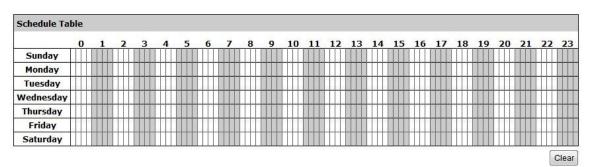

You can use the schedule table to set the time range. Click the cell boxes then move horizontally lets you set what hours to perform recording during a day. Click and move vertically lets you set what days to perform recording at a specific time.

\* Each cell box represents 15 minutes of time. Click one or more boxes to omit consecutive recording.

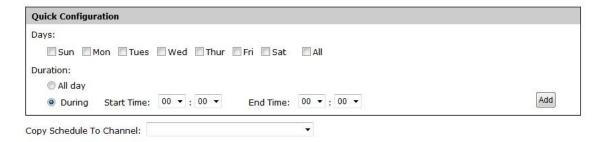

You can also use the "Quick Configuration" to define recording time range instead of clicking cell boxes one by one on the time table. Simply check what days you would like to perform recording and specify the recording duration by either choosing "All Day" or enter a start and end time for specific recording duration.

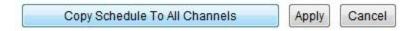

Select the "Copy to" option if you would like to set the same recording schedule to another camera.

# **NVR Setup -- System Options (Web Interface)**

#### **Device Information**

System Options gives users a glance of the overall system status and allows users to perform maintenance tasks such as upgrading firmware, restore/backup device settings or reboot device ....etc.

#### **Device Information**

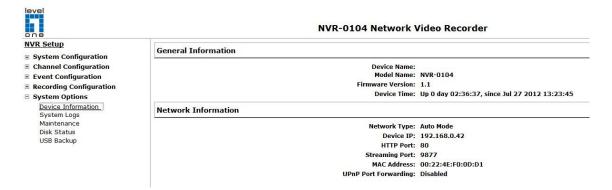

The "Device Information" provides the general information of the device such as firmware version and system time. It also provides information of the current network settings and status.

# **System Logs**

| D  | Time                   | Туре          | Sub-type                 | CH | AP  | User |
|----|------------------------|---------------|--------------------------|----|-----|------|
| 1  | July 27, 2012 15:58:37 | Channel       | Camera connected         | 2  |     |      |
| 2  | July 27, 2012 15:58:36 | Channel       | Camera disconnected      | 2  |     |      |
| 3  | July 27, 2012 15:47:12 | User          | User login               |    | Web | root |
| 4  | July 27, 2012 15:42:07 | Camera Action | PTZ control stopped      | 2  |     |      |
| 5  | July 27, 2012 15:41:57 | Camera Action | PTZ control in operation | 2  |     |      |
| 6  | July 27, 2012 15:36:28 | Camera Action | PTZ control stopped      | 2  |     |      |
| 7  | July 27, 2012 15:36:18 | Camera Action | PTZ control in operation | 2  |     |      |
| 8  | July 27, 2012 15:34:33 | Channel       | Camera connected         | 1  |     |      |
| 9  | July 27, 2012 15:34:32 | Channel       | Camera disconnected      | 1  |     |      |
| 10 | July 27, 2012 15:33:37 | Channel       | Camera connected         | 1  |     |      |
| 11 | July 27, 2012 15:33:37 | Channel       | Camera disconnected      | 1  |     |      |
| 12 | July 27, 2012 15:33:32 | Channel       | Camera connected         | 1  |     |      |
| 13 | July 27, 2012 15:33:31 | Channel       | Camera disconnected      | 1  |     |      |
| 14 | July 27, 2012 15:32:41 | Service       | Reload Configuration     |    |     |      |
| 15 | July 27, 2012 15:23:08 | User          | User login               |    | Web | root |

"System Logs" keeps a record of what's been happening to the device and provides basic information for troubleshooting.

#### **Maintenance**

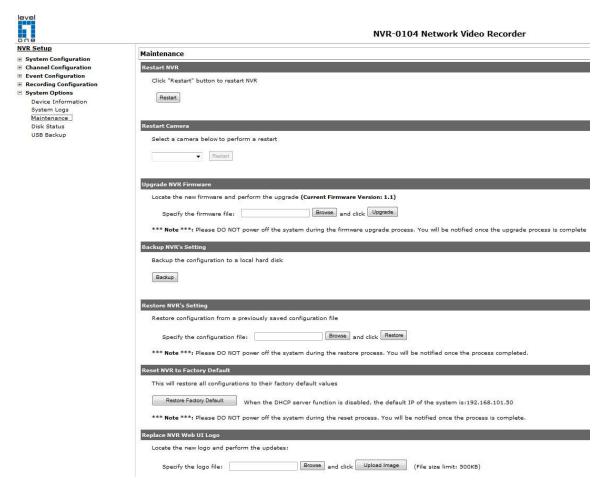

"Maintenance" provides functions for users to:

- Reboot the NVR when necessary
- Reboot cameras directly from the NVR
- Perform Firmware Upgrade
- Backup the NVR's settings to a local hard drive
- Restore the NVR's settings from a previously saved configuration file
- Reset the NVR's settings to their factory default values

#### Reboot the NVR at a specific time automatically

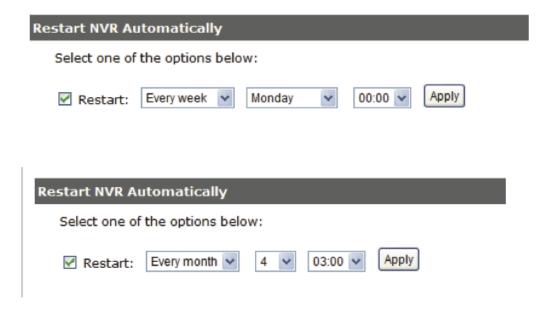

You can configure the NVR to restart automatically by using the options given in the web UI. You can set the NVR to restart at a particular hour of a specific day during a week or a month.

#### **Firmware Upgrade**

The firmware can be upgraded through web UI or USB. Before upgrading firmware, please backup configuration in advance.

\*\* the firmware file comes with a ".tar.gz" file extension, please use the file as is, DO NOT unzip it. It's normal that you may only see ".tar" as the file extension in Windows as the OS hide the known file extension by default.

## Through the web interface

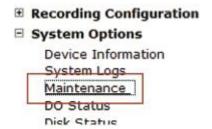

Login into NVR's web management UI. Go to "Setup" page and go to "System Options"->"Maintenance"

| Upgrade NVR Firmware                      |                                                                     |  |  |  |  |  |  |  |
|-------------------------------------------|---------------------------------------------------------------------|--|--|--|--|--|--|--|
| Locate the new firmware and perform the u | pgrade (Current Firmware Version: 1.0.3LO.30050972)                 |  |  |  |  |  |  |  |
| Specify the firmware file:                | Browse and click Upgrade                                            |  |  |  |  |  |  |  |
| *** Note ***: Please DO NOT power off t   | he system during the firmware upgrade process. You will be notified |  |  |  |  |  |  |  |

On "Upgrade NVR's Firmware" section, click "Browse" and select new firmware file

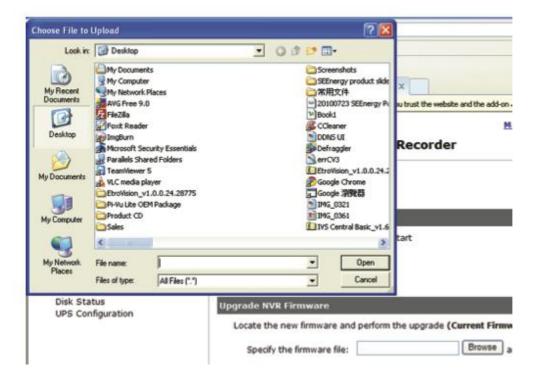

A new dialog should display and let you choose the location of the firmware file.

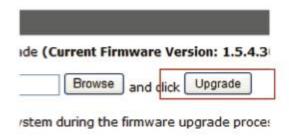

When done, click "Upgrade".

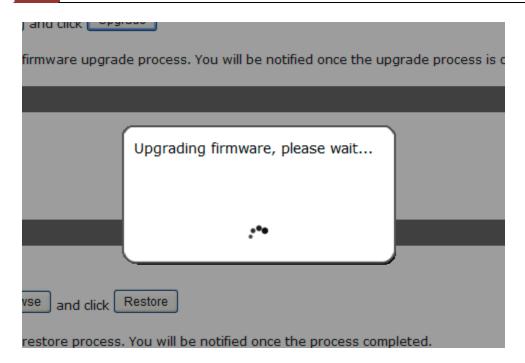

Follow the on screen instruction and wait for the process to finish (After upgrade, the system will reboot automatically, it's part of the process)

#### **Upgrade through USB thumb drive**

to the USB disk)

- 1. Prepare a USB flash disk and format with FAT or FAT32 format
- 2. Place the firmware in the USB flash disk and make sure it's placed at the top-level directory. Please do not place the file in a folder. (make sure to change the firmware file name to "firmware" and leave its file extension ".tar.gz" as is before placing the file
- 3. Plug USB flash disk into USB port on the NVR
- 4. The System LED on the NVR will start to flash in amber. This indicates firmware upgrade is in process
- 5. \*\*\* Warning \*\*\* Please wait until upgrade process finished, interrupt the upgrade process may cause system not work anymore
- 6. Wait until System LED remains solid in amber. This indicates firmware upgrade is finished
- 7. Power off the NVR and remove the USB disk the power the unit back on again
- 8. Restore configuration file back if needed

#### **Reset the NVR to Factory Default**

# Reset NVR to Factory Default This will restore all configurations to their factory default values Restore Factory Default When the DHCP server function is disabled, the default IP of the system is:192.168.101.50 \*\*\* Note \*\*\*: Please DO NOT power off the system during the reset process. You will be notified once the process is complete.

To reset the recorder back to its factory default, click "Restore Factory Default" button and begin the process.

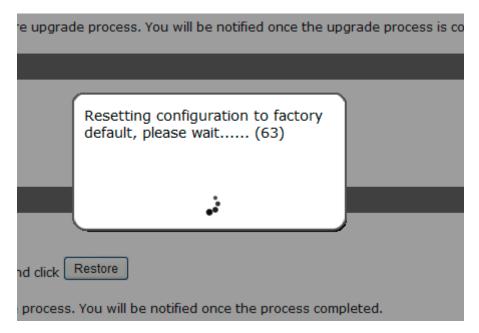

The process should be displayed and you should be prompted back to the "Live View" page after it is complete.

### **Disk Status**

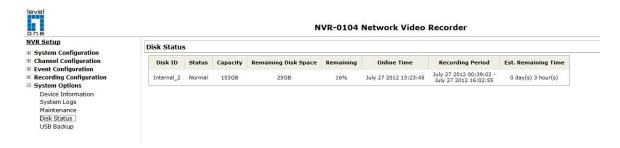

"Disk Status" gives you a more detailed information of the hard drive that is currently installed in the NVR.

### **USB Backup**

| NVR Setup                    |             |                                                                             |               |              |            |  |
|------------------------------|-------------|-----------------------------------------------------------------------------|---------------|--------------|------------|--|
| •                            | USB Backup  |                                                                             |               |              |            |  |
|                              |             |                                                                             |               |              |            |  |
|                              | USB HDD:    | * Please format the HDD to FAT32 on a Windows PC before using it for backup |               |              |            |  |
| <b>⊞</b> Event Configuration |             |                                                                             |               |              | -          |  |
| ■ Recording Configuration    |             | ☐ LNZ4001                                                                   | LNE3003       | LNE1001      | am4        |  |
| ☐ System Options             |             | Channel 5                                                                   | v1.0.0.5-2    | Channel 7    | Channel 8  |  |
| Device Information           | Channel:    | Channel 9                                                                   | Channel 10    | Channel 11   | Channel 12 |  |
| System Logs                  |             | Channel 13                                                                  | Channel 14    | Channel 15   | Channel 16 |  |
| Maintenance                  |             | Chainer 13                                                                  | _ Chamilei 14 | _ Chainer 15 | Chaine 10  |  |
| DO Status                    |             |                                                                             |               |              |            |  |
| Disk Status                  | Start Time: | August 12, 2010                                                             | 14 46 33      |              |            |  |
| USB Backup                   |             |                                                                             |               |              |            |  |
| UPS Configuration            | End Time:   | August 12, 2010 ▼                                                           | 14: 46: 33    |              |            |  |
|                              | Backup      |                                                                             |               |              |            |  |

It's a function that allows users to backup the recording data in its database file format (not AVI) to the externally connected USB hard disk.

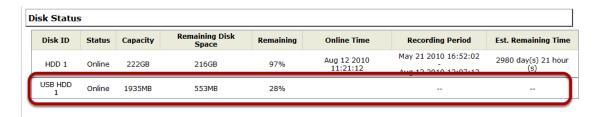

You can check the "Disk Status" page under "System Options" to see if the USB disk has been detected by the NVR. If it's available, it will also be in the USB HDD drop-down menu in the USB backup page.

\* It needs a USB disk containing free space larger than 100MB.

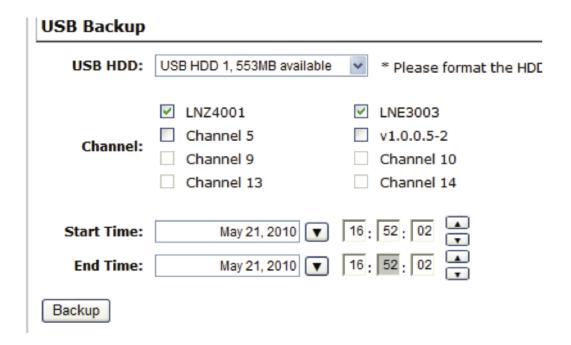

Once it's detected, go back to the "USB Backup" page and it should be available for further configuration

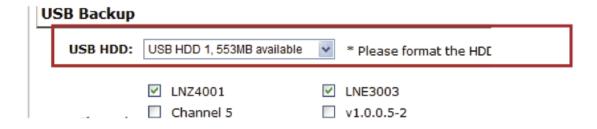

The USB hard disk(s) will be listed in the drop-down menu displaying the remaining disk space. Make your selection from the drop-down menu if you have more than one disks connected to the NVR.

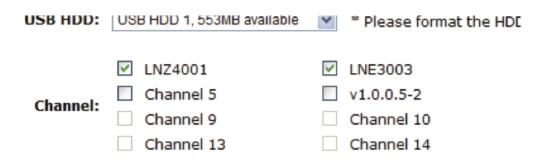

Next, select channels, which you would like to backup the recording data from. Maximum 4 channels can be selected at once

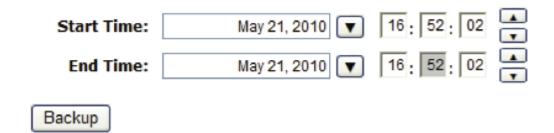

Configure the start and end time of the recording data you would like to backup and click the "Backup" button to begin.

# Things to pay attention to the USB Backup function

#### Limitation:

 It does not support USB Hub extend the number of HDD connected to the NVR

- Only one backup process can be performed at a time
- Maximum 4 channels can be selected for backup
- Only FAT32 USB hard disk is supported for backup
- The USB hard disk needs to have more than 100MB remaining space
- If multiple partitions are presented in one disk, only the first partition will be detected and used for backup

#### Process:

- Progress will be displayed on the UI
- If the backup process gets interrupted, which the process stops at a point of time that is before the "END Time" user defined, such time will be displayed on the UI
- A folder will be automatically created in the USB hard disk with a name format like 0028687831\_20100610151515\_2010060511 0010\_20100606110010 (MAC\_backupbuttonclicktime\_starttime\_endtime)

#### Note:

• Please plug in the USB HDD only after the NVR is fully started, or the HDDs will be incorrectly mounted.

#### Play the backup file with the NVR Media Player

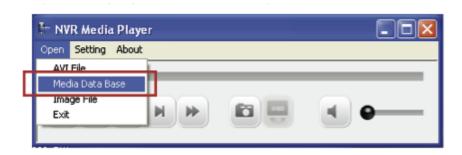

The backup files can be played with the NVR media player. To do, open the player and select "Open" >> "Media Database"

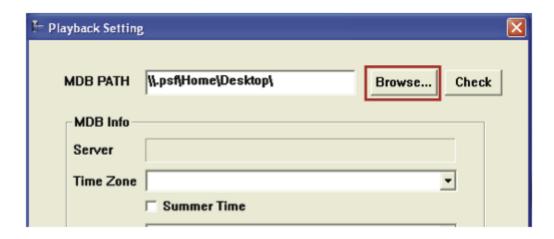

Click "Browse..." to select the file from the USB disk.

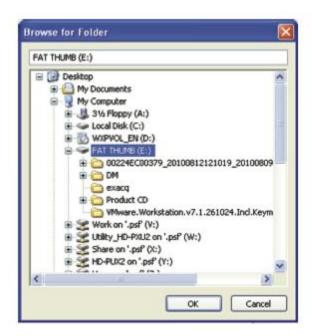

A new dialog should be prompted for you to select the file location.

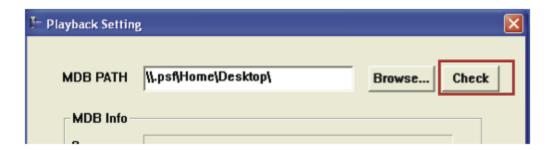

When done, click "Check" to validate the file.

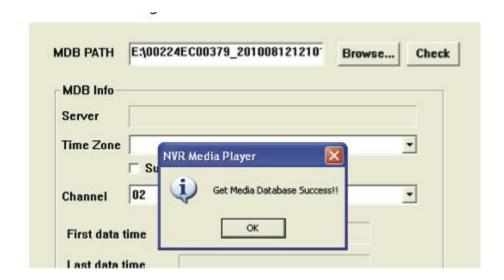

Once the file has been successfully verified, you should be prompted with the message shown below.

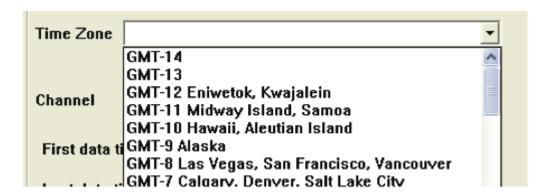

Select the time zone according to your current location.

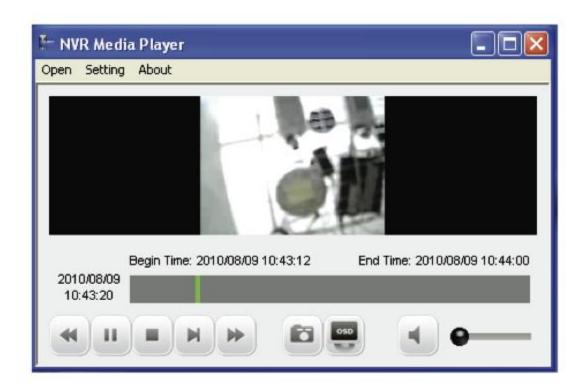

Finally, click " $\mathsf{OK}$ " to begin playing. The player should now play the backed up file.

# **Local UI from HDMI Output**

### **Live View**

# **Login screen**

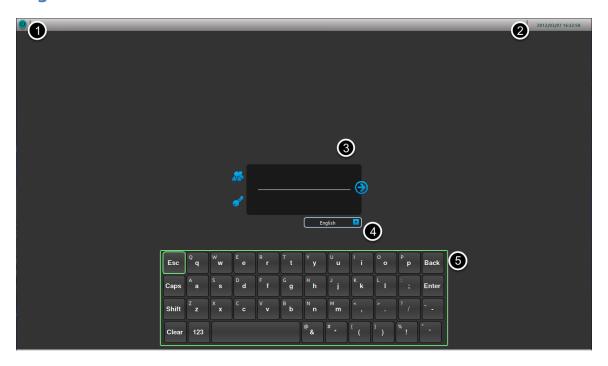

You should be prompted with the login screen first when the NVR is fully started.

- 1. Power button
- 2. System Time
- 3. Username/Password
- 4. Display language selection
- 5. Virtual keyboard

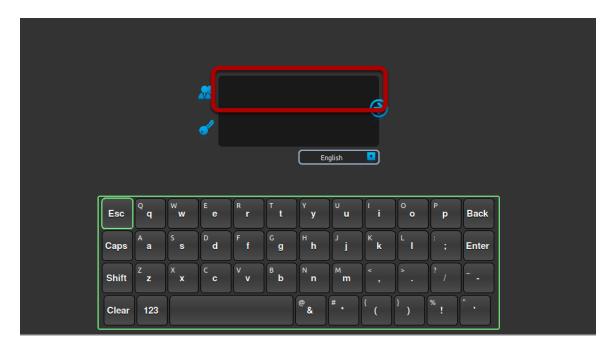

By default, the focus should be on the username field.

#### **Remote control**

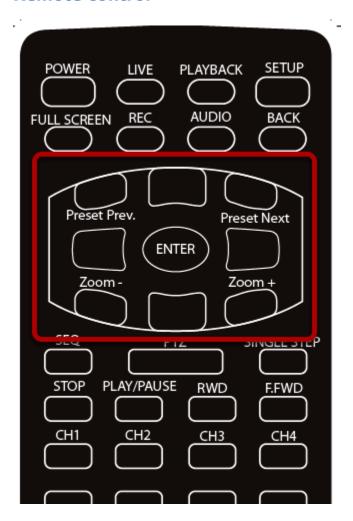

Simply use the directional buttons on the remote to move between the keys on the virtual keyboard. If you have a USB mouse plugged into the NVR, a mouse cursor will appear on the screen and you can use the mouse to select keys on the virtual keyboard as well. Press the "ENTER" button on the remote to make the selection.

#### **Live View**

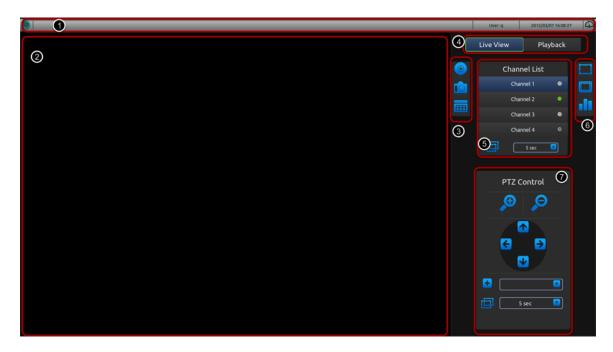

The Local UI basically provides the view functions of both live video and playback video. The Local UI provides viewing video of 1 channel at a time, both live and playback.

- 1. Top bar (the power, logged in user, system time and dashboard are placed in this area)
- 2. Video area
- 3. Functions for live video (From top down: start/stop manual recording, take snapshot, set location of the "Picture-in-picture" live event video coming from other channel)
- 4. Main menu
- 5. Channel list including status and start sequence viewing
- 6. From top down: full screen, display video in its original size, channel status
- 7. PTZ control (Pan, tilt, zoom, add preset point, preset point sequence viewing)

#### Side menu

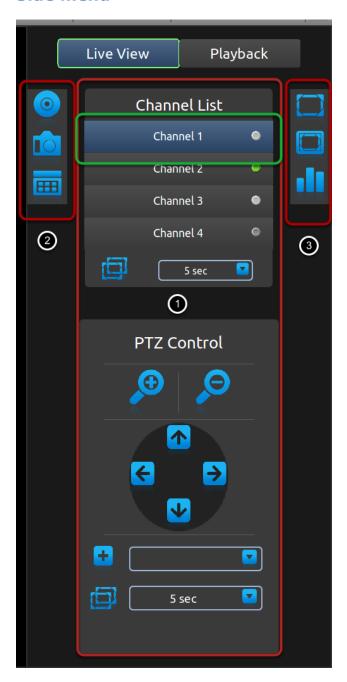

By default, the selection focus should be on "Channel 1' on the Channel List. The side bar is basically divided into three sections. At any point, you can use the "Left" or "Right" button on the remote to quickly move to each section.

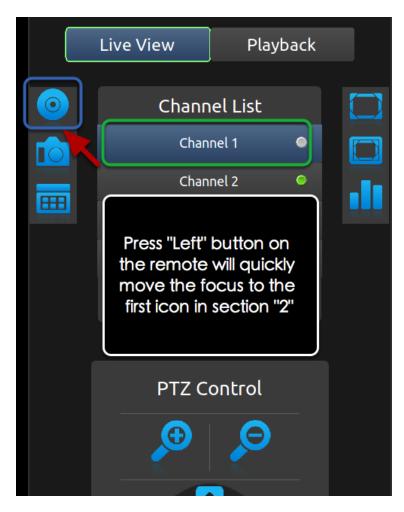

For example, if the selection focus is currently on "Channel 1" (or anywhere in the section "1"), press the "Left" button on the remote will move the focus to the "Manual recording" icon in section "2". Simply use the "Up" and "Down" buttons on the remote to move between icons in one particular section.

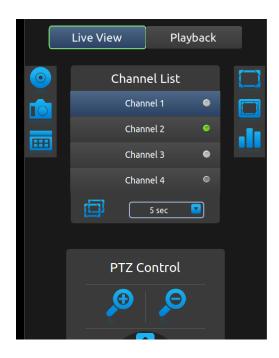

Use the "Up" and "Down" buttons on the remote to select a channel on the "Channel List" and press the "ENTER" button on the remote to make the selection. Alternatively, if a USB mouse is connected to the NVR, you can use the mouse and move the cursor to a channel and left-click to make the selection.

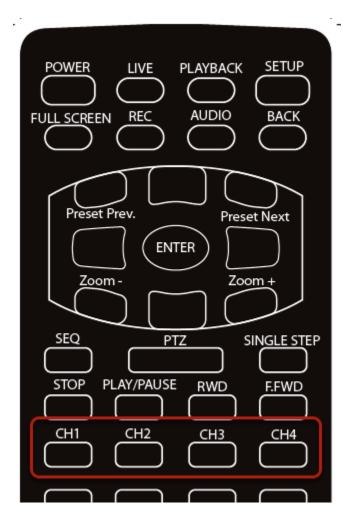

You can also use the channel selection buttons on the remote to quickly jump to a desired channel.

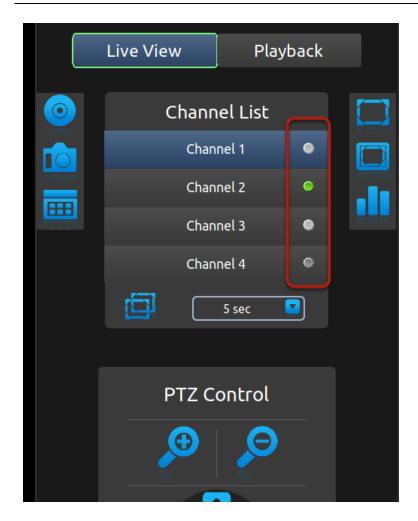

The small dots on the side of the "Channel List" provide the current status of each channel:

\* White: Disconnected \* Blue: Connected \* Green: Recording

\* Dark grey: Not configured

# **Sequence view**

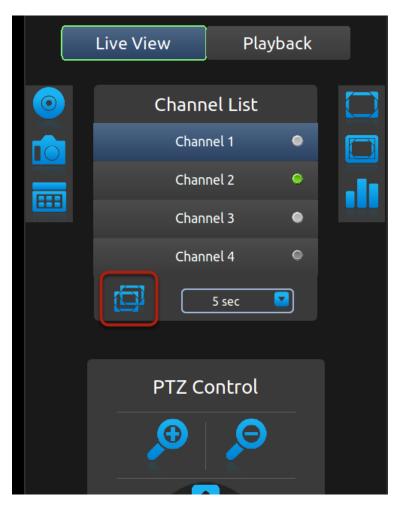

If the current selection focus is on "Channel 4", press the "Down" button on the remote should move the focus to the "Sequence viewing" icon. Press the "ENTER" button on the remote will start sequence viewing between all available channels with default 5-second interval. Press the "ENTER" button on the remote again will stop it.

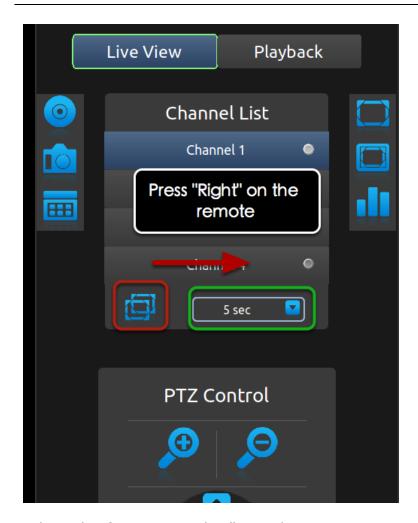

When the focus is on the "Start/stop sequence view" icon, press the "Right" button on the remote will move the focus to the sequence interval drop-down menu.

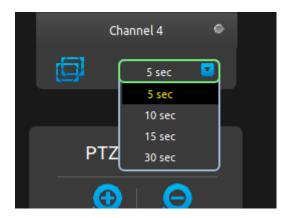

Press the "ENTER" button on the remote should display all options in the drop-down menu. Use the "Up" and "Down" buttons on the remote to move between selections and press the "ENTER" button to select the new interval.

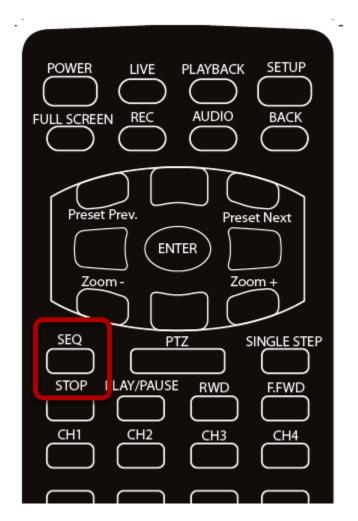

You can also quickly start/stop sequence viewing by using the "SEQ" button on the remote.

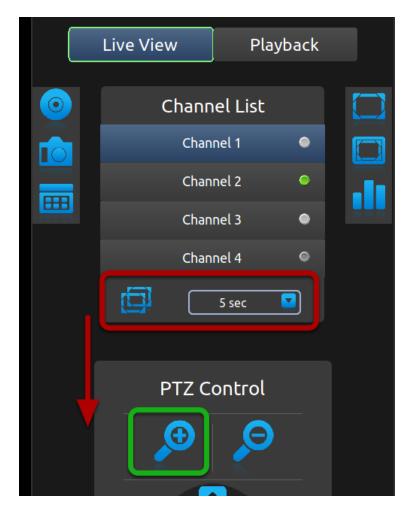

If the selection focus is on either the "Sequence view" or the "Sequence interval", press the "Down" button on the remote should move the focus to the "Zoom" icon in the PTZ control area.

### **PTZ Control**

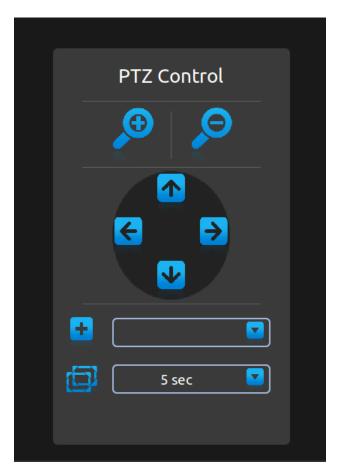

Once you are in the PTZ control area. Use the directional buttons on the remote to move between icons.

# **Add preset points**

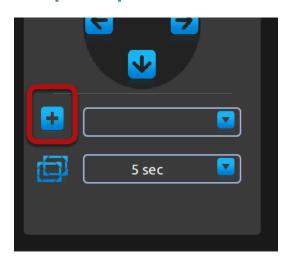

Move the selection focus to the "Add preset point" icon and press the "ENTER" button on the remote will add the current live video as a preset point.

### **Preset point sequence view**

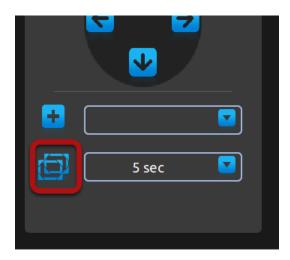

Once you have multiple preset points added, press the "Down" button on the remote to select the "Preset point sequence view" icon. Press "ENTER" button on the remote to start sequence view between previously added preset points. Press "ENTER" again to stop.

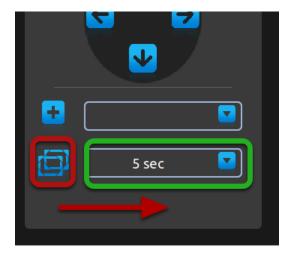

When the focus is on "Preset point sequence view" icon, press the "Right" button will move the focus to the preset point sequence view interval drop-down menu. Press the "ENTER" button on the remote will pull down the menu and use "Up" and "Down" buttons on the remote to move between selections. Press the "ENTER" button again to make the selection.

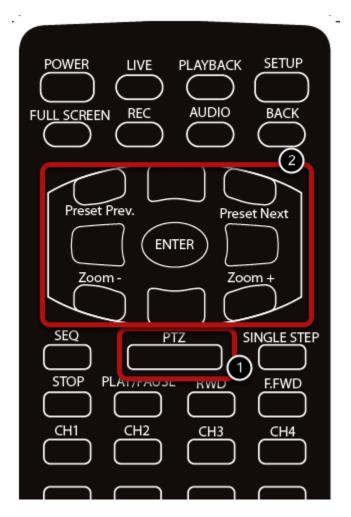

At any point in Live View, you can enter the PTZ mode by:

- 1. pressing the "PTZ" button on the remote
- 2. Use the directional buttons to simulate pan, tilt, zoom actions as well as jumping through preset points.

# **Manual Recording**

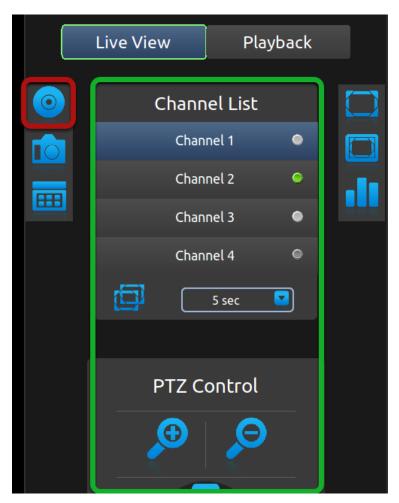

Recording can be manually started when viewing live video. If the selection focus is somewhere in the green highlighted area shown above, press the "Left" button on the remote will move the focus to the manual recording icon. Press the "ENTER" button on the remote to start recording right away.

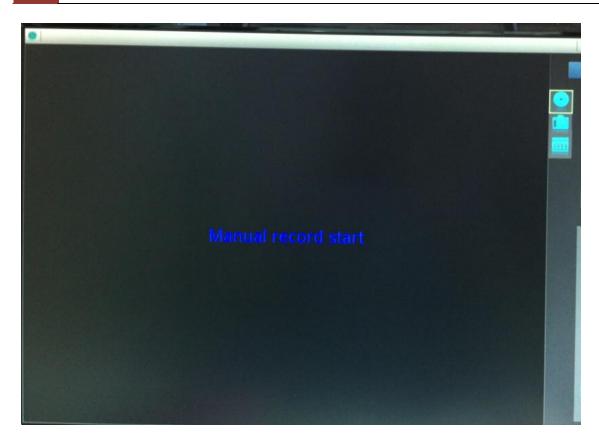

You should see an on-screen text notification indicating the recording has been started.

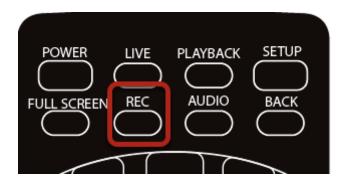

Alternatively, you can press the "REC" button on the remote start recording of the current viewing channel right away. Press it again to stop.

# **Take snapshot**

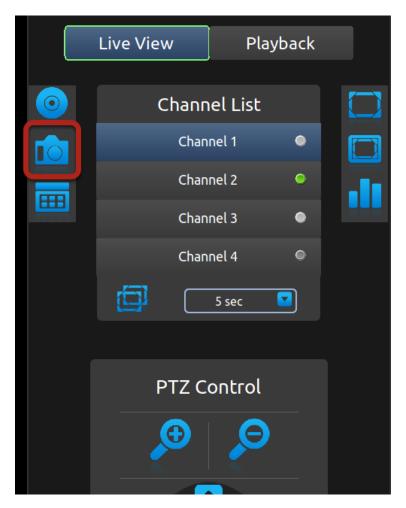

Before taking a snapshot of the live video, please make sure a FAT32 formatted USB drive is plugged into the NVR.

If you had "Manual recording" icon selected, press the "Down" button on the remote to select the "Snapshot" icon. Press the "ENTER" button on the remote to take a snapshot.

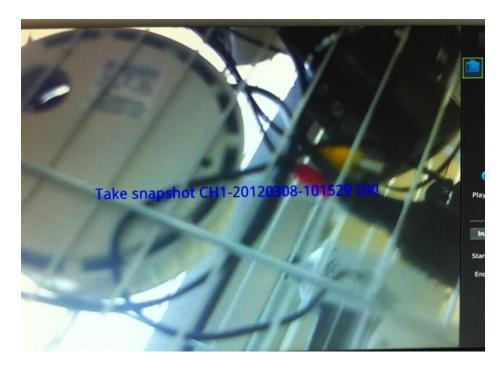

You should see an on-screen text notification indicating that a snapshot of the video has been taken.

# **PIP (Picture-in-picture) Event Video**

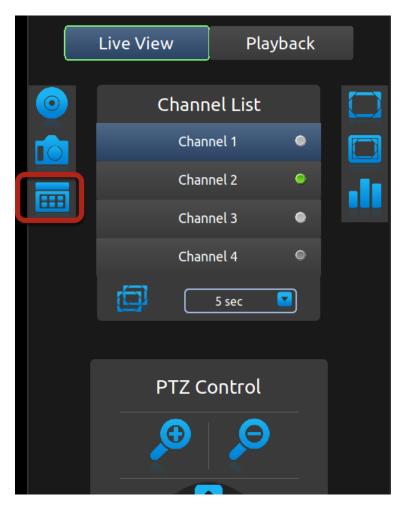

The local UI provides live video view of 1 channel at a time. However, you can set a PIP (Picture-in-picture) area on top of the live video, which displays video of another channel when an event occurs. Once you have the icon shown above selected, press the "ENTER" button to set PIP area on the live video.

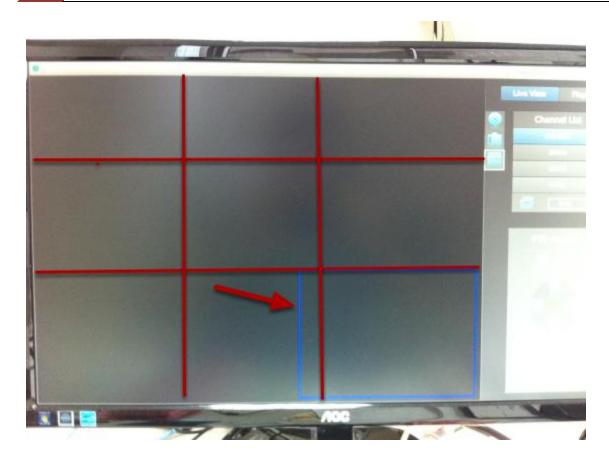

You should see an area with blue border displayed on the live video area. Use the directional buttons on the remote to select a desired area. You are able to choose from up to 9 different areas. When done, press the "ENTER" button on the remote to confirm selection.

#### **Turn on Audio**

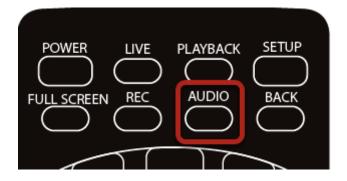

The local UI is capable of playing audio coming from the camera side, but It's not turned on by default. To turn on audio from the current viewing channel, press the "AUDIO" button on the remote. Press it again to turn off the audio.

### **Full Screen**

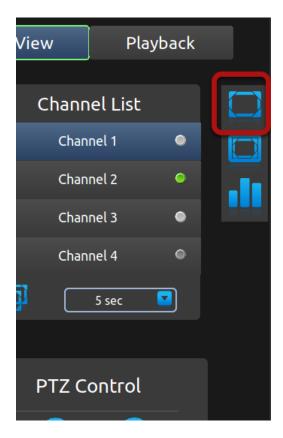

To view video in full screen, press the "Right" button on the remote and move the selection focus to the full screen icon (as shown above). Once selected, press the "ENTER" button on the remote to enter full screen view. Click the "BACK" button on the remote control to exit.

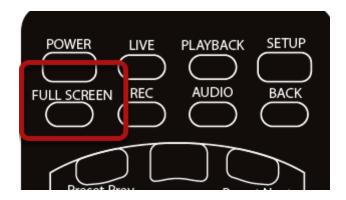

Alternatively, you can quickly go into full screen mode by pressing the "FULL SCREEN" button on the remote. Press the "BACK" button to exit.

# Display video in its original size

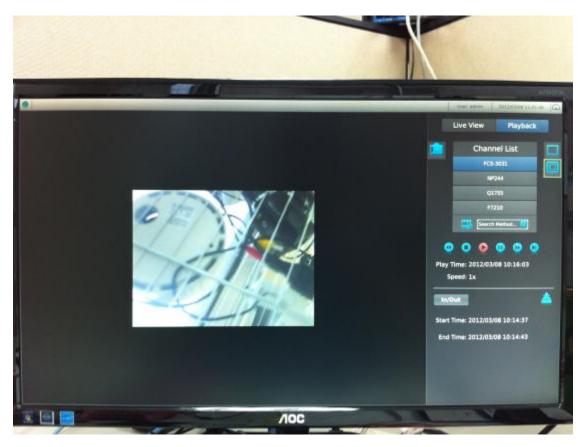

By default, the video is scaled to fill the entire video area. To view the video in its original size, select the icon shown above and press the "ENTER" button on the remote to display the video in its original size.

## **Detail channel status**

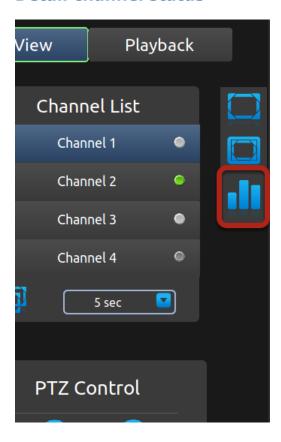

Select the icon shown above and press the "ENTER" button on the remote will give you a detail current status of all four channels.

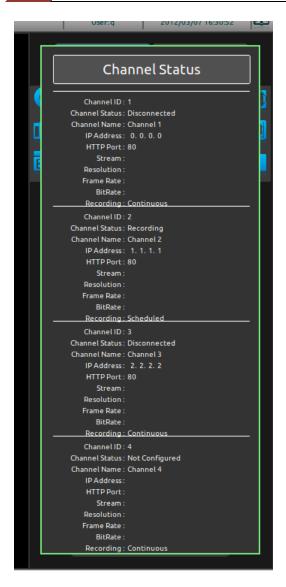

Press the "BACK" button on the remote to dock it away.

#### **Dashboard**

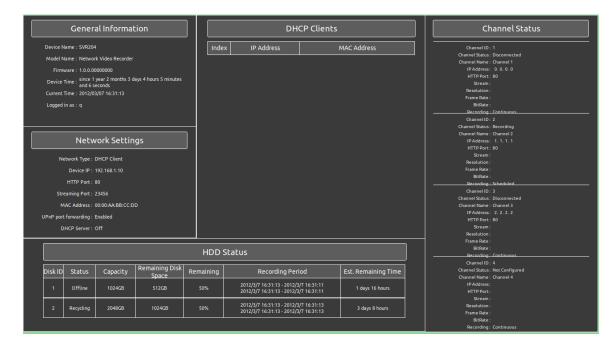

The dashboard provide a detail overview of the system wide information, such as network settings, disk status, and channel status. Press the "BACK" button on the remote to exit.

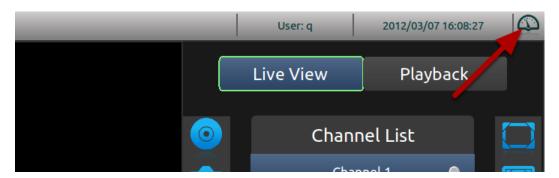

The dashboard is located in the upper-right hand corner and presses the "Up" button on the remote until the selection focus is on the dashboard icon. Press the "ENTER" button to enter dashboard.

#### **Power off**

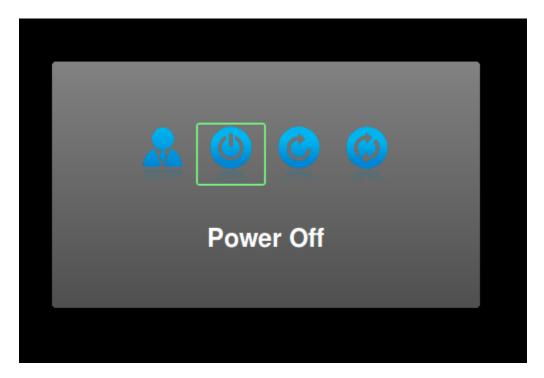

To power off the unit, press the "POWER" button on the remote. A dialog will be prompted and the "Power Off" option should be selected. Press the "ENTER" button on the remote to turn off the unit. There are four options in the prompted dialog and they are (from left to right):

- 1. Log out
- 2. power off
- 3. Restart
- 4. Reset to factory default

## **Playback**

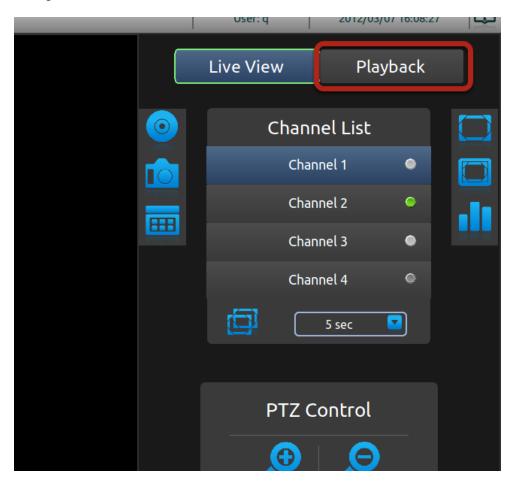

To switch to Playback, move the selection focus to the Playback button shown above and press the "ENTER" button on the remote.

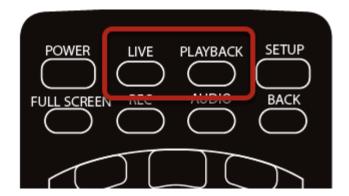

You can always use the remote to quickly switch between Live and Playback functions

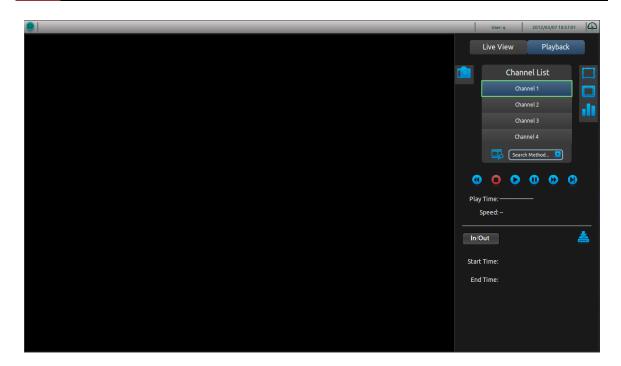

The Playback UI provides the similar layout as the Live video UI. They also share the same following functions:

- 1. Take snapshot
- 2. Full screen
- 3. Display video in its original size
- 4. Channel status

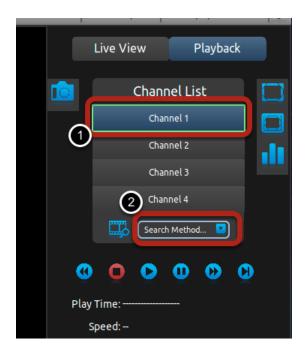

The NVR is able to play recorded video 1 channel at a time. To search for playback video, select a channel from the "Channel List" first and select a search method from the drop-down menu highlighted in the above picture.

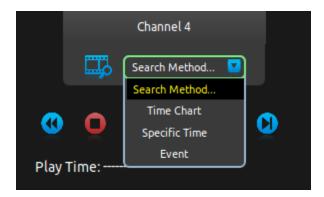

There are three different search methods to help you locate the recorded videos.

#### **Time Chart**

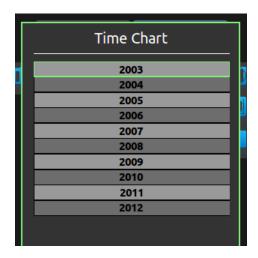

Select the "Time Chart" option will display a list in "year". Notice certain years are highlighted in dark grey, which means there are recorded data available in those years. Select one from the list and press the "ENTER" button on the remote will switch the list to "month" view of the selected year. Repeat the same action and it goes all the way to the "minute" view.

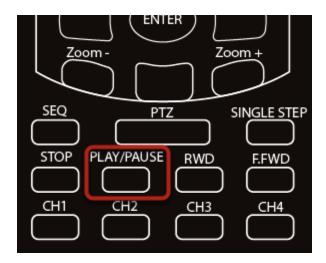

At any point, you can simply press the "PLAY/PAUSE" button on the remote to start playing from the earliest available footage of the current time list on the time chart.

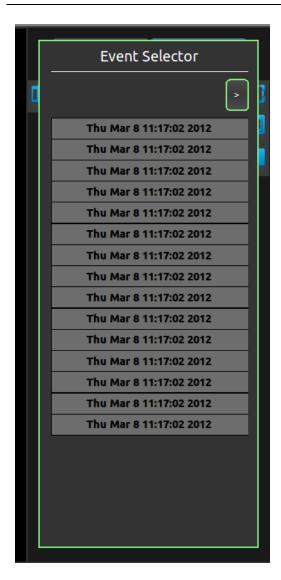

Select "Event" from the search method drop-down menu gives you a list of the 15 most recent events. Simply select one from the list and press the "ENTER" button on the remote to start playing.

### **Export recorded data**

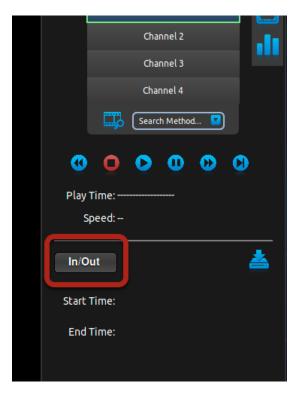

The recording data can be exported to a USB hard disk. Please connect a USB HDD to the NVR first before exporting the recording video. The export can only be done during the playback of the recorded video. During playback, select the "In/Out" button on the UI and press the "ENTER" button.

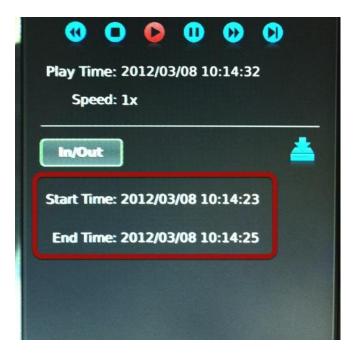

This sets a start time of the exported video. Press "ENTER" again on the "In/Out" button sets the end time. The video of this time frame will be exported.

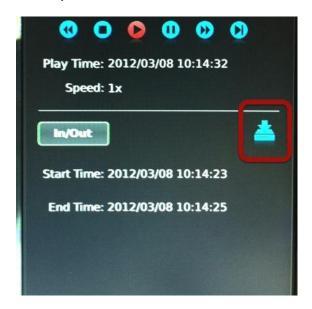

Next, press the "Right" button on the remote to select the icon highlighted above. Press the "ENTER" button on the remote to start exporting.

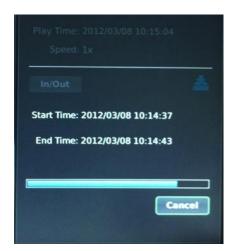

The export progress will be displayed. When done, move the USB HDD to a Windows PC and use the NVR media player to playback the exported video.